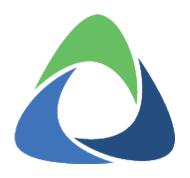

# Akkadian Contact Manager

5.0.0 — Last update: Jun 15, 2022

### **Table of Contents**

| Introduction                               | 2  |
|--------------------------------------------|----|
| 1. Requirements and Limitations            | 3  |
| 1.1 Virtual Machine Requirements           | 4  |
| 1.2 Application Support                    | 5  |
| 1.3 Supported Devices                      | 6  |
| 1.4 SMTP Requirements                      | 7  |
| 1.5. Browser Support                       | 8  |
| 1.6 Network Requirements                   | 9  |
| 2. Virtual Appliance Deployment            | 10 |
| 2.2 High Availability                      | 23 |
| 2.2.1 Enable High Availability             | 24 |
| 3. Initial System Configuration            | 27 |
| 3.1. Logging into Akkadian Contact Manager | 28 |
| 3.1.2 User Profile                         | 29 |
| 3.2 Dashboard                              | 30 |
| 3.3 System                                 | 31 |
| 3.3.1 Settings                             | 32 |
| 3.3.2 SSL Configuration                    | 34 |
| 3.3.3 Communications Managers              | 36 |
| 3.3.3 OpenLDAP                             | 37 |
| 3.3.3.1 Passthrough Authentication         | 39 |
| 3.3.3.2 Services Browser                   | 41 |
| 3.3.4 FTP Servers                          | 42 |
| 3.3.5 Log Archive                          | 43 |
| 3.4 Authentication                         | 44 |
| 3.4.1 Authentication Servers               | 45 |
| 3.4.2 Service Groups                       |    |
| 3.4.3 Permissions                          | 47 |
| 3.5 Users                                  |    |
| 3.6 Branding                               | 50 |
| 3.7 Backup and Restore                     | 51 |
| 3.7.1 Generate a Backup                    | 52 |
| 3.7.2 Restore Database from Backup         | 53 |
| 3.7.3 Schedule a Backup                    | 54 |
| 3.8 Licensing                              | 55 |
| 3.9 Updates                                | 56 |
| 4. Directory Configuration                 | 57 |
| 4.1 Attribute Labels                       | 58 |

| 4.2 Number Formats                                  | 59    |
|-----------------------------------------------------|-------|
| 4.2.1 Adding a Number Format                        | 60    |
| 4.2.1.1 Prefix                                      | 61    |
| 4.2.1.2 Extract                                     | 63    |
| 4.2.1.3 Extract & Prefix                            | 65    |
| 4.2.1.4 Using Regex                                 | 67    |
| 4.3 Data Source                                     | 68    |
| 4.3.1 Adding a Data Source                          | 69    |
| 4.3.1.1 LDAP Data Source                            | 70    |
| 4.3.1.2 CSV Data Source                             | 72    |
| 4.3.1.3 SQL Server Data Source                      | 73    |
| 4.3.1.4 MySQL Server Data Source                    | 74    |
| 4.3.1.5 Cisco UDS Data Source                       | 76    |
| 4.3.2 Syncing a Data Source                         | 78    |
| 4.3.3 Scheduling a Data Source Sync                 | 79    |
| 4.3.4 Deleting a Data Source                        | 80    |
| 4.4 Contacts                                        | 81    |
| 4.4.1 Contacts Search                               | 82    |
| 4.4.2 Contact Local Data                            | 84    |
| 4.4.3 Contact Photos                                | 85    |
| 4.5 Dial Rules                                      | 87    |
| 4.6 Interface                                       | 91    |
| 4.7 Locales                                         | 95    |
| 4.8 Clients                                         | 96    |
| 4.9 Services                                        | 98    |
| 4.10 Directory Groups                               | . 100 |
| 4.11 Deploying Directory Services                   | . 102 |
| 4.11.1 Deploying an IP Phone Service                | . 103 |
| 4.11.2 Deploying UDS for Jabber                     | . 105 |
| 4.11.3 Deploying Mobile App Directory               | . 107 |
| 4.12 Placing calls using Contact Manager and Jabber | . 112 |
| 5. Cover Me                                         | . 114 |
| 5.1 Integrating CUCM for Cover Me                   | . 115 |
| 5.2 Configuring Cover Me                            | . 116 |
| 6. Web Directory                                    | . 117 |
| Enhanced Caller ID                                  | 110   |

### Introduction

Akkadian Contact Manager simplifies directory management for IT while providing an intuitive directory search interface, making it easy to locate and connect with contacts. This manual will guide you through the process of deploying and configuring Akkadian Contact Manager.

# 1. Requirements and Limitations

The following sections provide information about the requirements that your system must meet, and limitations that apply when you install or upgrade Akkadian Contact Manager.

### 1.1 Virtual Machine Requirements

Akkadian Contact Manager 5.0 is a Linux based Virtual Appliance supported on VMware ESXi.

Supported Versions of VMware vSphere ESXi = 5.x, 6.x, & 7.x

The recommended server requirements for Akkadian Contact Manager depend on several variables.

To assist with allocating the proper resources for Contact Manager 5.0, use the Table below to determine the appropriate system resources.

| Size   | Contacts   | End Users       | vCPU | vRAM | vDISK      | vNIC |
|--------|------------|-----------------|------|------|------------|------|
| Small  | 500,000    | 1 – 5,000       | 2    | 8    | 1 × 120 GB | 1    |
| Medium | 1,000,000  | 5,000 - 15,000  | 2    | 12   | 1 × 120 GB | 1    |
| Large  | 1,000,000+ | 15,000 – 30,000 | 4    | 16   | 1 × 120 GB | 1    |

- Applications servers are defined as configured applications servers in Contact Manager and are not related to the number of servers with a cluster.
- Minimum of 2000 MHz reserved

# **1.2 Application Support**

Contact Manager provides support for the following applications:

| Application                          | Versions    |
|--------------------------------------|-------------|
| Cisco Unified Communications Manager | 10.x – 14.x |

# 1.3 Supported Devices

Akkadian Contact Manager supports the following Cisco IP Phones:

- Cisco 7925
- Cisco 7937
- Cisco 794X/796X
- Cisco 797X
- Cisco 88XX
- Cisco 8961
- Cisco 9951
- Cisco 9971
- · Cisco DX650
- · Cisco DX70
- Cisco DX80

# **1.4 SMTP Requirements**

Akkadian Contact Manager requires an SMTP server to send users their initial password as well as other important notifications. Ensure that the Contact Manager server is authorized to send mail via the configured SMTP server.

# 1.5. Browser Support

Contacting Manager supported browsers:

- Microsoft Edge ( Desktop Notification Supported)
- Chrome ( Desktop Notification Supported)
- Mozilla Firefox

# 1.6 Network Requirements

Akkadian Contact Manager communicates on the following ports:

| Traffic                | Port                                       | Direction                                     |
|------------------------|--------------------------------------------|-----------------------------------------------|
| Application Web Access | TCP Port 80 (HTTP)<br>TCP Port 443 (HTTPS) | Inbound —> Contact Manager                    |
| SSH                    | TCP Port 22                                | Inbound —> Contact Manager                    |
| SMTP                   | TCP Port 25                                | Contact Manager —> Outbound to Mail Server    |
| FTP                    | TCP Port 21                                | Contact Manager —> Outbound to FTP Server     |
| Secure FTP             | TCP Port 22                                | Contact Manager —> Outbound to SFTP Server    |
| LDAP                   | TCP Port 389                               | Contact Manager —> LDAP Server                |
| LDAP Global Catalog    | TCP Port 3268                              | Contact Manager —> LDAP Global Catalog Server |
| CUCM UDS/AXL           | TCP Port 8443                              | Contact Manager —> CUCM UDS/AXL               |

### 2. Virtual Appliance Deployment

Akkadian Contact Manager is deployed as a virtual appliance on VMware ESXi versions 5.x and above. The steps below will help guide you through the process of deploying the virtual appliance; however, you should understand VMware or contact your VMware administrator for assistance.

- 1. Download the latest Akkadian Contact Manager OVA from <a href="http://portal.akkadianlabs.com">http://portal.akkadianlabs.com</a> to a location accessible by the vSphere client.
- 2. From the vSphere client select **Deploy OVF Template** from the **File** menu.

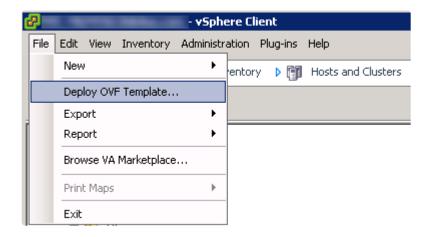

3. Select the OVA from the computer or network location and click Next to continue.

#### Deploy OVF Template

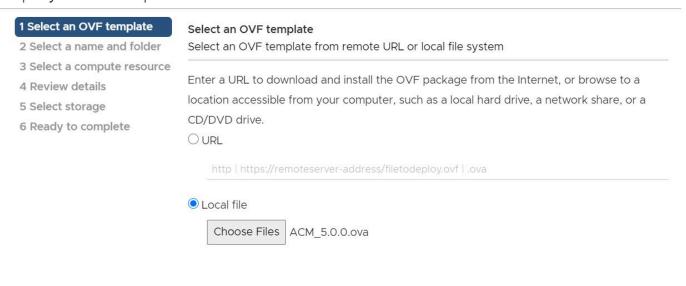

CANCEL BACK NEXT

4. Review the License Agreement and click **Next** to continue.

#### **End User License Agreement**

Accept the end user license agreements.

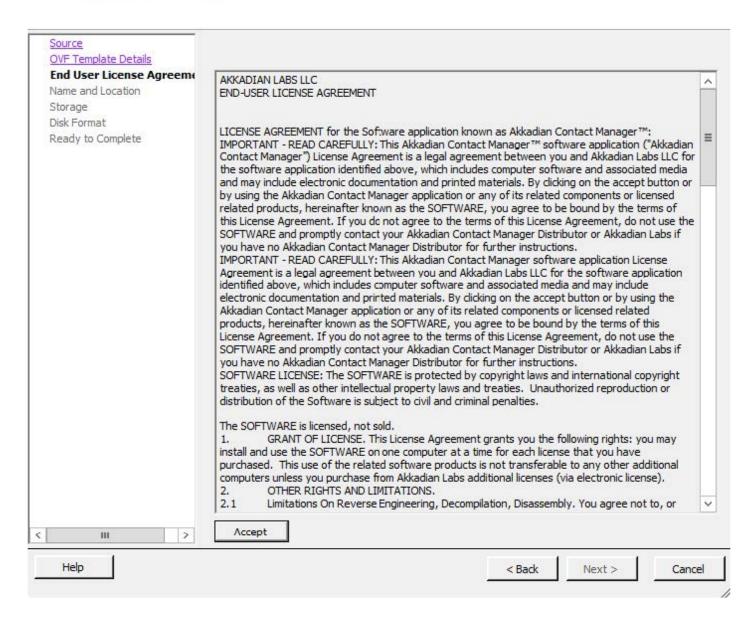

5. Specify the name and location for the VMware machine and click Next to continue.

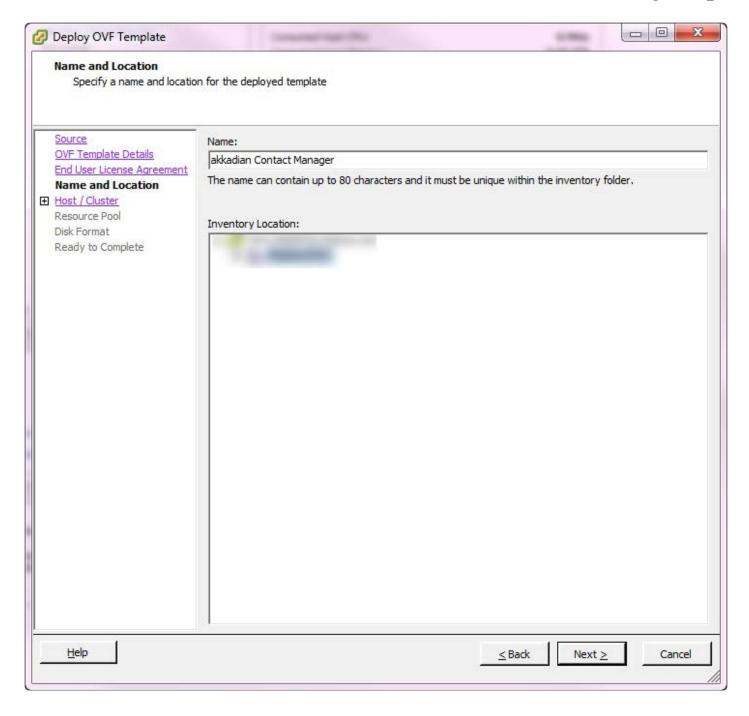

6. Specify the VMware Host / Cluster and click **Next** to continue.

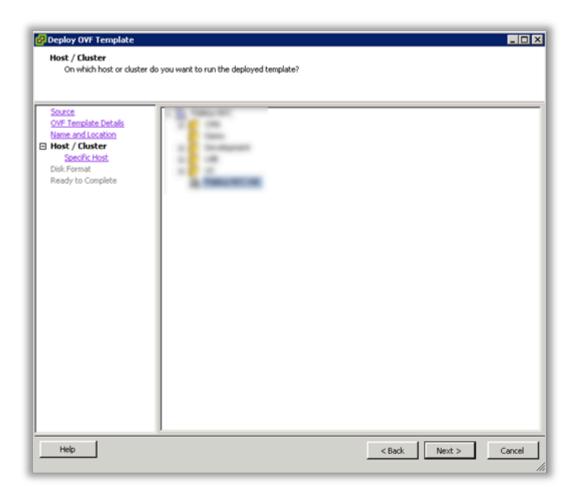

7. Specify a host within the cluster and click Next to continue.

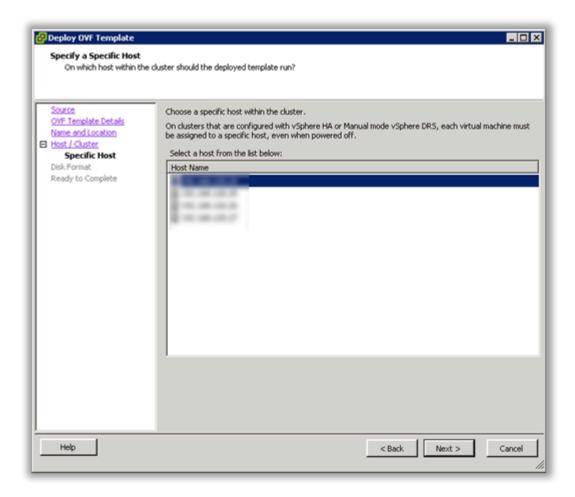

8. Specify the storage location for the virtual machine and click Next to continue.

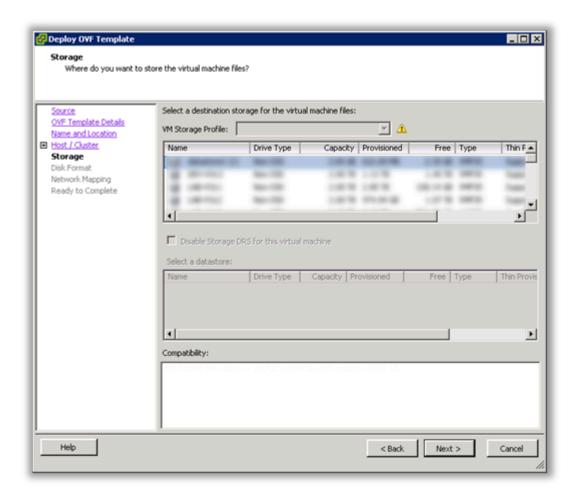

9. Select Thick Provision Lazy Zeroed and click Next to continue.

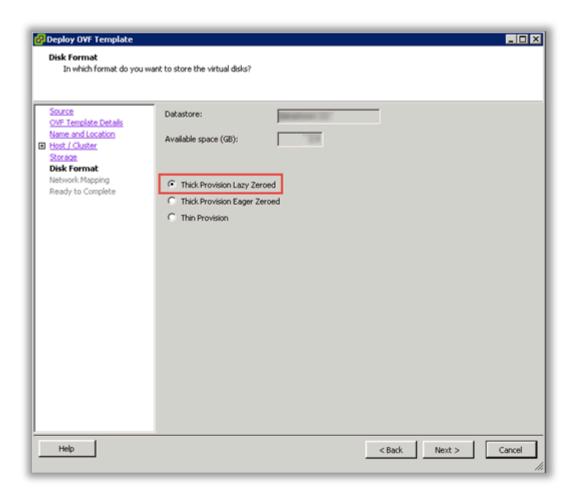

10. Select the Destination Network for the virtual machine and click Next to continue.

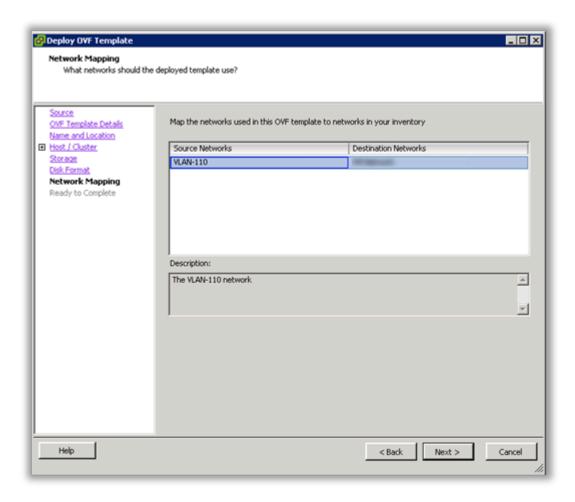

11. Verify the virtual machine settings. The initial OVA deploys with 2 vCPU and 8GB Memory. Depending on your system requirements, you may need to adjust the virtual CPU and Memory settings. Please refer to the <u>virtual machine requirements</u> to determine the appropriate settings for your environment.

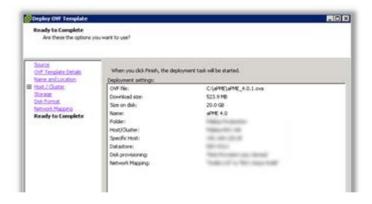

12. Click OK to complete the deployment.

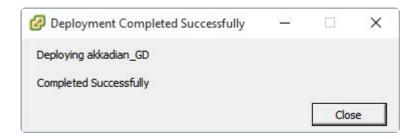

13. To adjust the virtual machine CPU and Memory, locate the newly deployed virtual machine in vCenter, right click on the virtual machine and select Edit Settings.

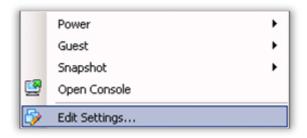

14. On the Hardware tab, select CPU and adjust the setting to provide the required number of cores for your environment.

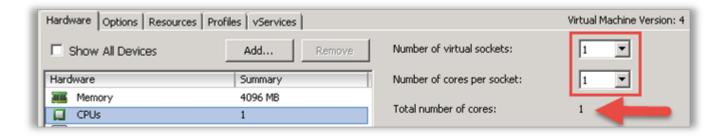

- 15. After adjusting the CPU, click on Memory and adjust the settings to provide the required resources for your environment. When completed, click OK to commit the changes.
- 16. Power on the virtual machine and proceed.
- 17. Locate the virtual machine in vSphere and open a console.
- 18. When the server boot process is complete, the system will arrive at a login prompt. Login using:

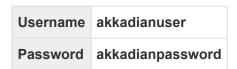

```
login as:
```

19. You Will be presented with the Akkadian Appliance Manager Main Menu

20. From the Akkadian Appliance Manager main menu, select option 1 to Configure Network.

```
**************************
 Welcome to Akkadian Appliance Manager - 4.2.1.636-a050b37
*************************
*************************
Main Menu:
 1: Configure Network
 6: High Availability / Replication Support
 7: Akkadian Executor
 8: Server Performance Monitor
 1: System Logs
 s: Shutdown Server
 You can press 'CTRL+C' at any time to exit from an action
and return to the previous menu.
Use the following url to access the application
Secure URL, https://172.16.140.42
Select an option:
```

- 21. Select option 8 to launch the nmtui (Network Manager).
- 22. Select "Edit a Connection".
- 23. Configure the network settings for your environment and select OK.
- 24. Navigate back to the menu and select "Set system hostname". It is recommended the hostname is entered using the fully qualified domain name.

Example – acm.yourdomain.com

- 25. Optionally you may configure the server time by selecting option 2 from the configure network menu.
- 26. When all configurations are complete, select "s" from the network configuration menu to save the configuration and restart the network.
- 27. From the main menu, select Reboot Server to finalize the configuration.
- 28. When the system returns to the login prompt, the Akkadian Contact Manager virtual appliance deployment is complete and can be accessed by going to https://{Server IP or Name}/acm.

### 2.1 Updating Appliance Manager

Akkadian Appliance Manager (AAM) is the command-line utility used to manage the Contact Manager platform. With the release of Contact Manager 5.0.0, a new version of Appliance Manager is required to support Master to Master Database Replication across ACM in different data centers with load balancer support. The AAM upgrade requires that Contact Manager has Internet access to download the AAM update. If no Internet access is available, the AAM update must be posted on an internal web server or you can simply redeploy the OVA and restore Contact Manager from backup.

Follow these steps to update AAM:

- Access the Contact Manager CLI via Hostname/IP using SSH with an SSH tool such as Putty or WinSCP
- 2. When prompted to login using the following credentials

| Username | akkadianuser     |
|----------|------------------|
| Password | akkadianpassword |

- 3. From the Akkadian Appliance Manager main menu select Option 5: Appliance Manager Settings
- From the Update Akkadian Appliance Manager menu select Option 1: Update Appliance Manager Using URL/Local Media

You will be prompted for update URL, paste the AAM Update URL at the prompt and hit "enter" AAM URL: https://akkadianlabs.s3.amazonaws.com/Public/aam/AAM\_TUI\_3.0.1-501c577.tar.gz

\*Alternatively, you can download the AAM update and post it on an internal web server if no Internet access is available from Contact Manager.

5. Press any key when prompted after the update completes.

A restart of AAM is required to enable new functionality. From the Update Akkadian Appliance Manager menu, select Option 2: Restart Appliance Manager

### 2.2 High Availability

Akkadian Contact Manager supports **High Availability** using master-master replication. All nodes in High Availability (HA) cluster are active and can process requests, but only the master node will process scheduled requests to avoid task duplication. When using the built-in virtual IP, HA will always direct users to the primary node. If load balancing is required or you are geographical distributing the nodes, you must utilize an external load balancer.

#### **HA Overview:**

- HA can only be enabled via the CLI.
- Minimum of 2 nodes is required for an HA cluster.
- Application will be accessed via Virtual IP (VIP).
- Built-in VIP can be used within the same layer 2 network.
- External load balancer is required when nodes are on separate layer 3 networks.

#### Prerequisites for High Availability:

- All nodes have been assigned with a correct IP address.
- All nodes have a Fully Qualified Domain Name (FQDN) (name.domain.com).
- · All nodes should be accessible via DNS.
- · All nodes should have DNS configured with the ability to resolve all nodes within the cluster.

### 2.2.1 Enable High Availability

To enable High Availability in Contact Manager:

1. Login to the Akkadian Appliance Manager using:

| Username | akkadianuser     |
|----------|------------------|
| Password | akkadianpassword |

- 2. Select Option 6 High Availability
- 3. Select Option 1 Enable High Availability

```
Please follow the steps to configure High Availability
Node 1: acmnode1

Please enter the second Hostname (maximum 15 characters).

Node 2: acmnode2

Do you want to add another Node? [y/N]: n

Virtual IP:

Virtual IP Mask:

Cluster Password:

Repeat for confirmation:

Changes to be saved:

Master node: acmnode1

Secondary node 0: acmnode2

Virtual IP:

Virtual IP Mask:

Do you want to save changes and enable High Availability? [y/N]: y

Please wait while High Availability is configured and enabled...
```

- 4. Enter the Secondary Hostname, Virtual IP, and Virtual IP Mask
- 5. Enter a Cluster Password and Repeat for confirmation
- 6. Enter "y" to save changes and Enable High Availability

When you go back to the main Appliance Manager menu, you will see High Availability is Enabled

# 3. Initial System Configuration

After completing the installation, Akkadian Contact Manager requires some basic configuration. This section will guide you through the configuration process.

### 3.1. Logging into Akkadian Contact Manager

1. Akkadian Contact Manager can be accessed using the following URL:

#### https://{Server IP or NAME}/acm

2. Log in using the default credentials:

| Username | gdadmin                |
|----------|------------------------|
| Password | admin (Case sensitive) |

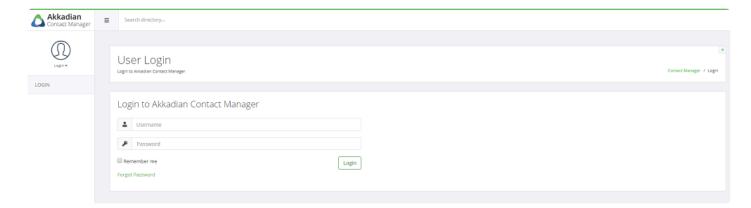

- 3. After logging in, you will be presented with the following menu items to access other features:
- Dashboard
- <u>Directory</u>
- System
- Cover Me
- Web Directory

### 3.1.2 User Profile

1. After logging in to Akkadian Contact Manager click on the user profile image

### Admin User Profile

Update User Profile

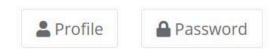

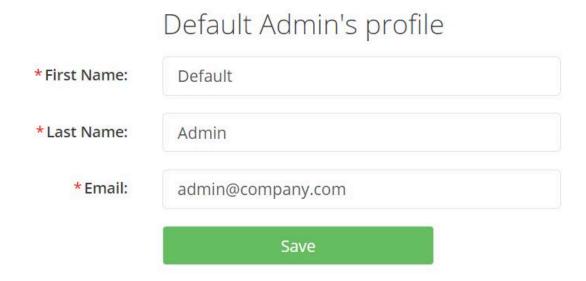

- 2. Update the Default Admin's Name, email address, and click save Save.
- 3. Click Password to update the Default Admin password
- 4. Enter the Current Password, New Password and Click Save

### 3.2 Dashboard

When logging into Contact Manager, you are presented with the user Dashboard

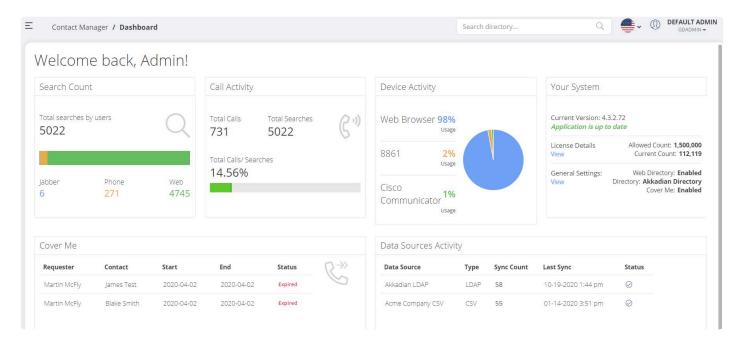

| Field                | Description                                                               |
|----------------------|---------------------------------------------------------------------------|
| Search Count         | Total directory searches by users                                         |
| Call Activity        | Total Calls by users                                                      |
| Device Activity      | IP phone activity percentage                                              |
| Your System          | Checks with the licensing server to make sure your software is up to date |
| Cover Me             | Shows Active Cover Me requests                                            |
| Data Source Activity | Name, type, entry count, last sync log and status of Data Source          |

### 3.3 System

After licensing Contact Manager and successfully logging in, there are few system configuration items that should be completed. This System section will guide you through configuring the necessary items for your environment.

### 3.3.1 Settings

1. Expand System menu from the navigation bar and select Settings as shown below.

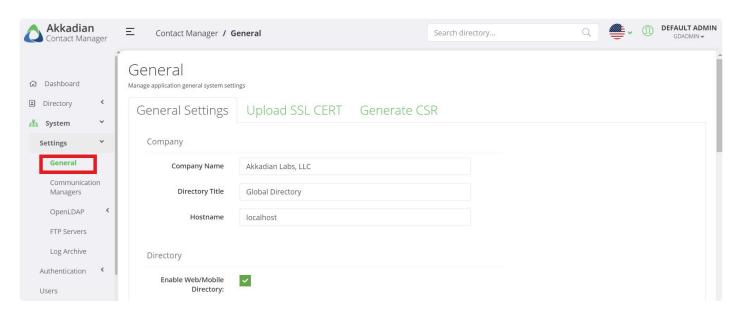

2. Modify the information in the Company, Directory, Cover Me, CUCM Phone Authentication, Email Settings, and Language Settings sections as needed.

| Field           | Description                                                                                                    |
|-----------------|----------------------------------------------------------------------------------------------------|
| Company         |                                                                                                    |
| Company Name    | Company name to display on directories                                                                                              |
| Directory Title | Directory title to display on directories                                                                                           |
| Hostname        | URL hostname to be used when publishing directories. Hostname must be resolvable. Default setting of localhost will use IP address. |

| Directory                         |                                                                                                    |  |
|-----------------------------------|----------------------------------------------------------------------------------------------------|--|
| Enable Mobile Directory           | Check this box to enable Mobile Directory services. This will allow mobile devices to access Contact Manager services. |  |
| Default Directory                 | Specify the directory service for mobile devices                                                                       |  |
| Default View                      | Specify the preferred view for the Mobile Directory listing                                                            |  |
| Use Jabber                        | Check this box to enable the directory in Jabber.                                                                      |  |
| Remove Web Directory Login Button | Check this box to remove the login button from the Wed Directory.                                                      |  |

#### **Cover Me**

| Cover Me                   | Check this box to enable Cover Me. This will allow users to request another user to cover their phone calls for an allotment of time. |
|----------------------------|----------------------------------------------------------------------------------------------------|
| Communications<br>Managers | Specify which <u>CUCM</u> you are using for Cover Me Requests                                                                         |

| CUCM Phone Authentication |                                                                            |  |
|---------------------------|----------------------------------------------------------------------------|--|
| Authentication Required   | Check this box to require Cisco phones to authenticate to access directory |  |
| Authentication URL        | Provide CUCM authentication URL used for phones to authenticate            |  |

3. In the **Email Configuration** section, email is required in order to send initial access information to users and enable notifications. Enter the information for your SMTP server. Ensure Contact Manager is authorized to send mail via your SMTP server.

| Email Settings      |                                                                    |  |
|---------------------|--------------------------------------------------------------------|--|
| Host                | Enter the IP address or hostname of the SMTP server                |  |
| Port                | Enter the SMTP server port                                         |  |
| Domain              | Enter the Company Domain                                           |  |
| Username            | Enter the username for SMTP authentication                         |  |
| Password            | Enter the password for SMTP authentication                         |  |
| Encryption          | Select the Encryption type                                         |  |
| From Address        | Enter the email address that will be displayed in the "From" field |  |
| Notifications email | Enter the email address for SMTP notifications                     |  |

| Language Settings |                                                      |
|-------------------|------------------------------------------------------|
| Default Language  | Use the dropdown list to choose the default language |

### 3.3.2 SSL Configuration

Contact Manager is deployed with a self-signed SSL certificate, but optionally can be configured with a certificate from a private or public certificate authority.

Contact Manager supports SSL certificates generated using its own private key or using an external private key.

- 1. Generate a Certificate Signing Request (CSR)
- 2. Use the CSR to generate a certificate with a Certificate Authority
- 3. Upload the certificate to Contact Manager and restart the server

#### Method 1 – Use Contact Manager's private key

- 1. Select **Settings** from the **System** menu
- 2. Click the Generate CSR Tab
- 3. Enter the information for the certificate request as demonstrated in the table below
- 4. When complete, click **Generate** and choose a location to save the CSR file.

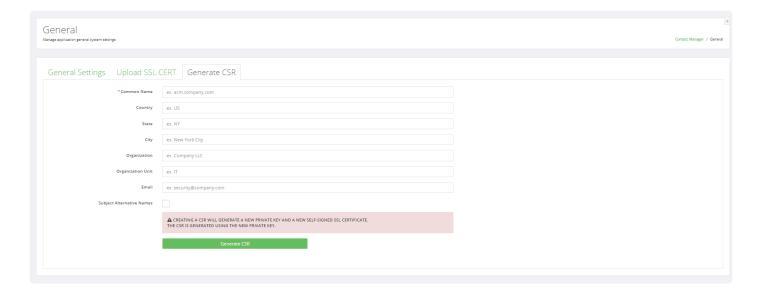

- 5. Select the Upload SSL Cert tab
- 6. Select Choose File and locate the server.crt file, and click Upload Certificate
- 7. Restart Contact Manager server for the change to take affect

### Upload SSL CERT Generate CSR General Settings SSL Certificate Choose File No file chosen Private Key Choose File No file chosen NOTE: SSL Certificate must be generated from this private key. **Use Internal Certification** Authority (CA) **Upload Certificate** Self-signed SSL Certificate Will generate a new private key and create a self-signed SSL certificate which will be valid for one year. Please note this will replace the existing SSL certificate. **GENERATE** View Current SSL Certificate ▲ \*Note: After making changes to the certificate you will need to restart the server for the changes to take effect.

#### Method 2 - Use an external private key

- 1. Select Select the Upload SSL Cert tab
- 2. Select the **Generate** button
- 3. Complete the Certificate Signing Request

With the CSR generated, the next step is to generate a certificate using your designated Certificate Authority. Contact Manager supports certificates from any valid public certificate authority such as DigiCert or Verisign as well as self-signed certificates authorities.

Using the CSR generated from Contact Manager, follow the instructions provided by your certificate authority to generate a certificate. Download the certificate bundle most appropriate for Apache Web Server, which is typically a ZIP file containing the individual certificate files. The Certificate should have a .crt extension and will need to be renamed to server.crt before being uploaded to Contact Manager.

# 3.3.3 Communications Managers

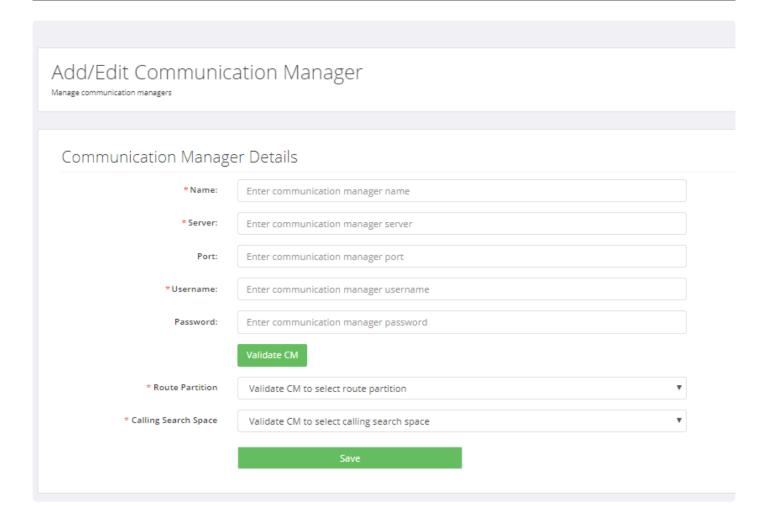

### 3.3.3 OpenLDAP

Contact Manager can be used as an LDAP Service. A service account is needed when creating an OpenLDAP <u>Service</u>.

The Distinguished name can also be changed via the CLI. This should be done prior to any OpenLDAP Configuration

#### To Update the Distinguished Name via the CLI:

- 1. Login to the Akkadian Appliance Manager (CLI)
- 2. Enter option 4: Product Settings Menu
- 3. Enter option 3: Akkadian Contact Manager Services
- 4. Enter option 3: OpenLDAP Settings
- 5. Enter option 2: Change Base DN
- 6. Enter new Base DN

```
Change Base DN
Enter new Base DN ex. dc=company,dc=com: dc=akkadian,dc=com
```

#### To Create a Service account for OpenLDAP in Contact Manager

- 1. Select OpenLDAP from the System menu
- 2. Enter the information for the service account to be used to authenticate with OpenLDAP
  - a. Optionally, select <u>Enable Passthrough Authentication</u> to Authenticate end users on Active Directory through OpenLDAP

### Edit OpenLDAP Settings

Manage OpenLDAP settings managers

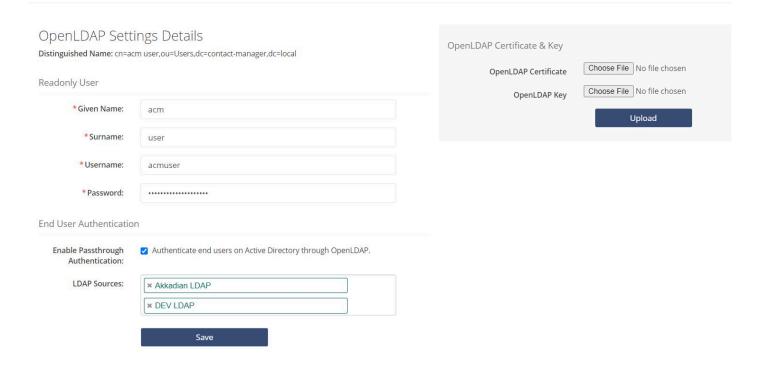

1. When complete, click Save

## 3.3.3.1 Passthrough Authentication

To authenticate end-users from Active Directory through OpenLDAP

- 1. Select Data Source from the Directory menu
- 2. Check the Use For Auth Checkbox

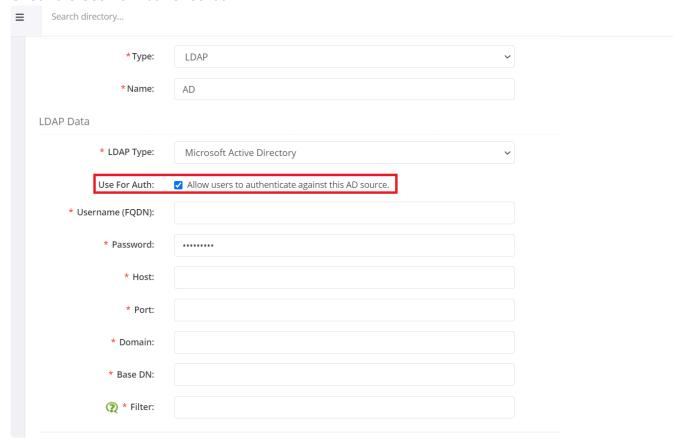

- 3. Follow the Steps for Adding an LDAP Data Source
- 4. Create a new Service and select OpenLDAP and the Service Type
- 5. Select the Interface and Data Source you want to use (include LDAP Data Source created in step 3)
- 6. Select OpenLDAP from the Systems->Settings menu
- 7. Enter the Given Name, Surname, Username, and Password
- 8. Check the Enable Passthrough Authentication
- 9. Select the LDAP Data Sources

Enable Passthrough
Authentication:

LDAP Sources:

Akkadian LDAP Prod

Save

- 1. Login to Communications Manager
- 2. Go to System->LDAP->LDAP System
- 3. Check Enable Synchronizing from LDAP Server in the LDAP System Configuration
- 4. Select OpenLDAP in the LDAP Server type and choose the LDAP Attribute for User ID

### **LDAP System Configuration** Status Please Delete All LDAP Directories Before Making Changes on This Page Please Disable LDAP Authentication Before Making Changes on This Page **LDAP System Information** Enable Synchronizing from LDAP Server LDAP Server Type OpenLDAP LDAP Attribute for User ID | uid uid mail indicates required employeeNumber

- 5. Go to System->LDAP-> LDAP Directory
- 6. Create a new LDAP Directory
- 7. Enter LDAP Manager Distinguished Name from the Directory Service created in Step 4 and OpenLDAP Password

telephoneNumber

- 8. Create a Sync Schedule
- 9. Specify the LDAP Server and Port
- 10. Click Save
- 11. Go to System->LDAP-> LDAP Authentication
- 12. Enter LDAP Manager Distinguished Name, Password, and LDAP User Search Base
- 13. Enter Contact Manager Server IP and Port

## 3.3.3.2 Services Browser

OpenLDAP Services sync contacts from DataSources to OpenLDAP running locally on Contact Manger

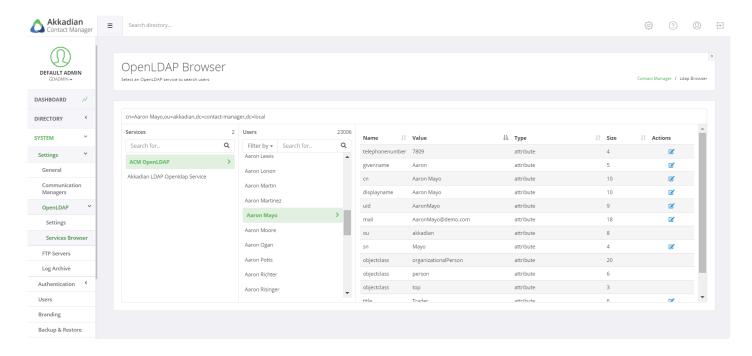

### 3.3.4 FTP Servers

Configuring an FTP server is optional, but is highly recommended and required to support scheduled backups.

- 1. Select FTP Servers from the System menu
- 2. Click Add New to create a new FTP connection
- 3. Enter the information for your FTP server
  - a. Optionally, select Secure FTP if using a Secure FTP

#### FTP Server Information

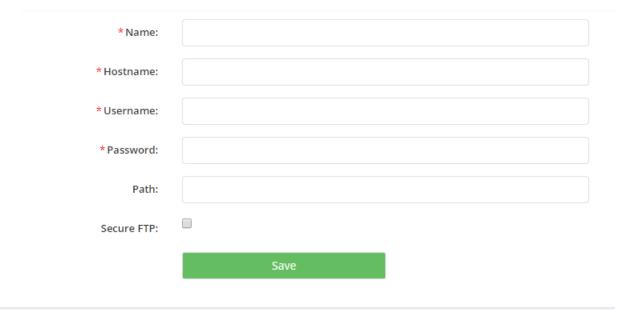

4. When complete, click Save

## 3.3.5 Log Archive

The **Log Archive** is used to enable archiving of audit logs. It is recommended that you enable log archiving to reduce disk space consumption.

**Note**: Remote Archiving cannot be enabled until an FTP server has been configured and selected.

#### To enable Log Archiving in Contact Manager:

- 1. Select Log Archive from the System menu
- 2. Click Enable Archiving
- 3. Enter the required fields

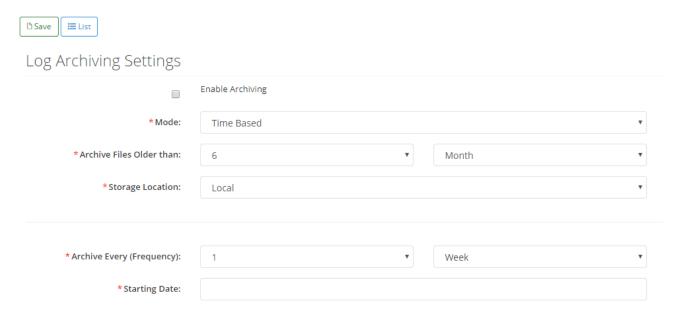

4. Click Save

## 3.4 Authentication

Akkadian Contact Manager is accessible via Web Browsers and Mobile Devices (Android and IOS) using the mobile apps available in the Play Store and Apple App Store.

Web and Mobile Users can be authenticated using LDAP and/or Cisco UDS.

Add **Web Directory/API Authentication** sources to enable users to access the Contact Manager via the web browser and mobile devices.

### 3.4.1 Authentication Servers

#### To Authorize Web Directory/API Authentication in Contact Manager:

- 1. Log in as gdadmin
- 2. Select Authentication from the System menu
- 3. Select Authentication Servers
- 4. Click the Add New button
- 5. Select **Authentication Type** (Active Directory LDAP or Cisco UDS), fill in the information related to your environment and click **Save**.

### Add/Edit End Users Auth Manage Mobile Users Authentication Sources Authentication Information \* Authentication Type: LDAP \* Name: \* Host URL: ldap:// **▼** ex. 192.168.0.1 \* Port: 389 \*Base DN: dc=company,dc=com \* Username (FQDN): \* Password: \*LDAP Username Bind Attribute: sAMAccountName

# 3.4.2 Service Groups

## Add/Edit Service Group

Manage service groups

### Service Group Details

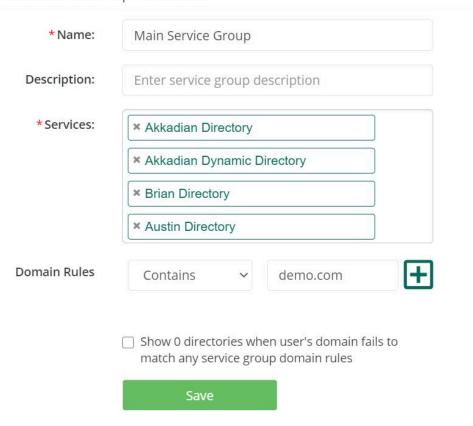

### 3.4.3 Permissions

## Add/Edit Authentication Server Permissions

Manage authentication server permissions

## Permission Group Details

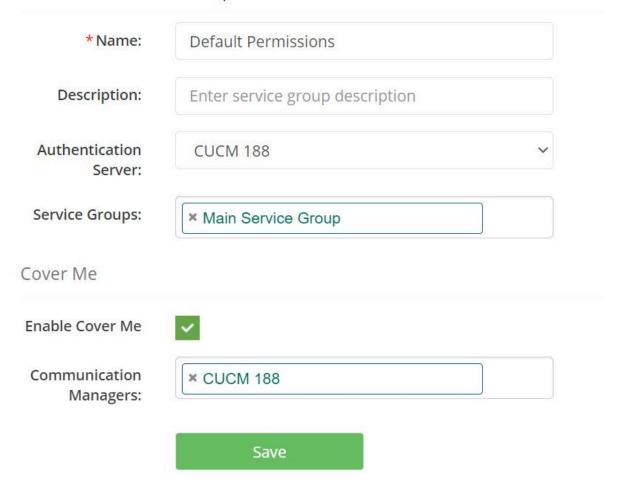

### 3.5 Users

Akkadian Contact Manager **Users** provide additional users administrative access to the system. Based on the initial Admin User Authentication Type selected in the <u>Settings</u>, you may add Local or LDAP users to Akkadian Contact Manager as admins.

#### To create a Local or LDAP User in Contact Manager:

- 1. Log in as gdadmin
- 2. Select Users from the System menu
- 3. Click the Add New button
- 4. Select User Type (Local or LDAP), fill in user information and click Save

# Add/Edit User

Manage Administrative User Accounts

## User Information

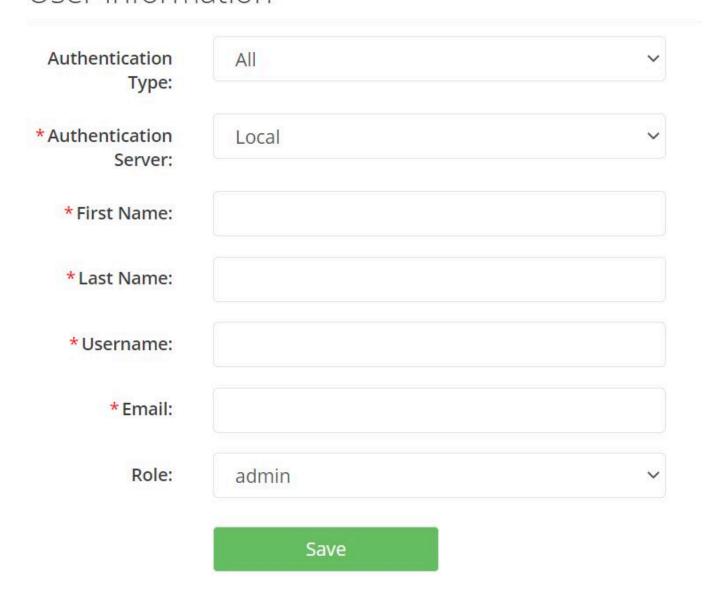

## 3.6 Branding

Optionally, Contact Manager can be branded with your organization's name, logo, and colors. This will be displayed in the <u>Web Directory</u>

#### To enable Branding in Contact Manager:

- · Select Branding from the System menu
- · Set desired customer branding attributes
- Optionally you may specify a custom Help URL for the system, which will replace the standard administration guide
- When complete, click Apply

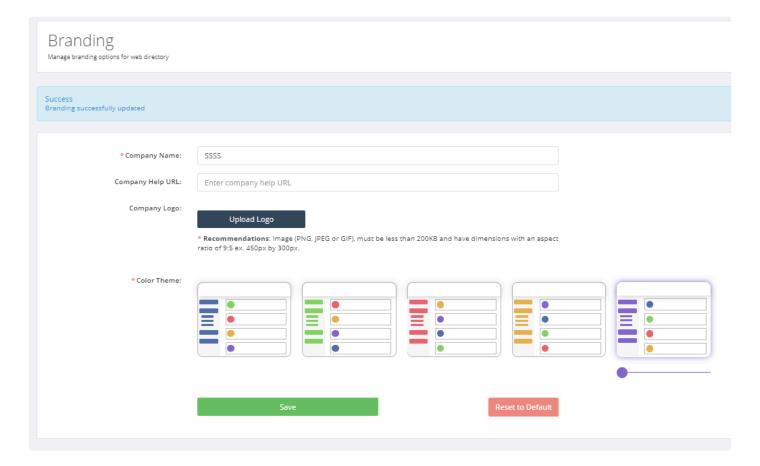

# 3.7 Backup and Restore

Contact Manager administrators may create and download a database backup of their server.

The **Backup** section provides the ability to:

- Generate manual backups
- Schedule backups
- · Restore backups
- Manage scheduled backups

## 3.7.1 Generate a Backup

#### To generate a Backup in Contact Manager:

- 1. Log in as gdadmin
- 2. Select Backup from the System menu
- 3. Click Generate and download backup, save the download file to a secured location

# Generate Backup

Restore from backup

Generate and download backup

Generate and download backup

### 3.7.2 Restore Database from Backup

Database restore backup is recommended for the following:

- When moving to a new Akkadian Contact Manager instance
- Restoring Akkadian Contact Manager to a previous working state
- 1. Log in as gdadmin
- 2. Select Backup from the System menu
- 3. Click on Restore from backup tab
- 4. Click **Choose file** button to select the backup file and click **Restore** button.

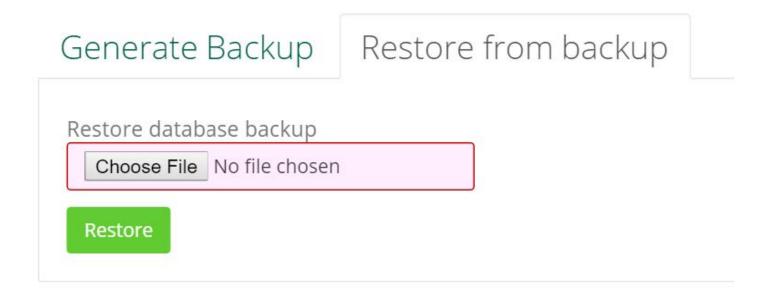

5. Confirm database was successfully restored.

Info Database restored successfully.

## 3.7.3 Schedule a Backup

Scheduling a backup is recommended for the following:

- · Before running a system update
- · Before making configuration changes to Contact Manager
- 1. Log in as gdadmin
- 2. Select Schedule Backup from the \*System \*menu
- 3. Click **Add New** backup, choose location, frequency, start date, time, notification email and maximum number of backup files

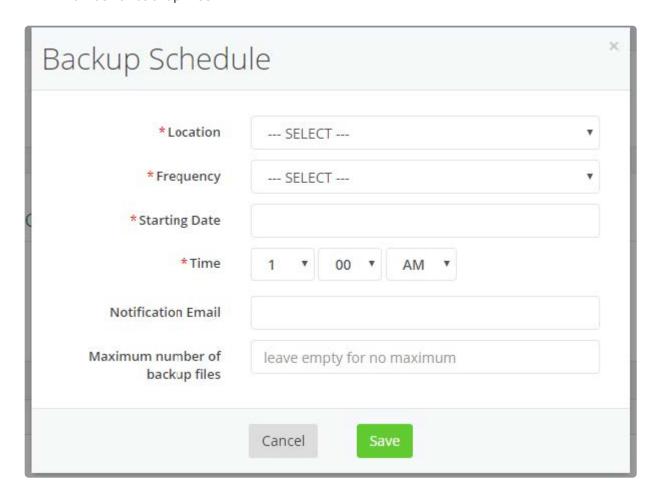

## 3.8 Licensing

You can obtain a 30-day trial license for Akkadian Contact Manager after which it requires a license file to be installed.

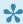

If you are already a client with access to the Akkadian Customer Portal, your license information will be accessible via the portal.

- 1. Once the license file has been obtained, log in as gdadmin
- 2. Select Licensing from the System menu
- 3. If Contact Manager has internet connectivity enter License Key and other required fields and click Submit.
- 4. If Contact Manager does not have internet connectivity, upload a License File.

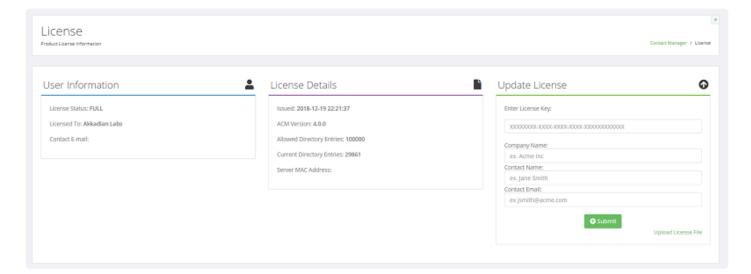

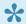

If you are not yet a customer contact Akkadian Sales by email at <a href="mailto:sales@akkadianlabs.com">sales@akkadianlabs.com</a>

### 3.9 Updates

A **System Update** provides the ability for Contact Manager to be updated through the Web interface.

#### To Perform a System Update:

- 1. Log in as gdadmin
- 2. Select Updates from the System menu
- 3. If an update is available, click the **Update Available!** link to download the file
- 4. After downloading the update click Choose File and select the file from the download location
- 5. Select Run Update, once the update is complete, select OK

**Note:** Occasionally, an update will be released as an OVA rather than a zip file. In these cases, special instructions may apply. Please be sure to read any associated instructions as part of that update.

- It is always recommended to perform a backup prior to running any updates.
- If your server does not have access to the internet, you can also access the latest updates using the following link <a href="http://portal.akkadianlabs.com">http://portal.akkadianlabs.com</a> and selecting **Contact Manager** from the **Products** menu

## 4. Directory Configuration

The Directory configuration in Contact Manager consists of the following components:

- 1. **Attribute Labels**: Create up to 20 custom Local and Sync-Enabled Contact Attributes to update values in data sources.
- 2. **Number Formats**: Create rules that will be applied during a sync.
- 3. **Data Source**: Allows LDAP, CSV, Microsoft SQL, MySQL and Cisco Communications Manager (Cisco UDS) to be used as a source for contacts.
- 4. **Contacts**: Searchable contacts listing of all available data sources.
- 5. Dial Rules: Create dial rules to manipulate numbers to desired dial patterns
- 6. Interface: Ability to set the order and names of fields as presented on IP Phones
- 7. **Locales**: Ability to set directory language based on the user's locale.
- 8. Clients: Ability to associate Client to Service URL
- 9. Service URLs: Create Cisco Communications Manager format service URLs
- Directory Groups: Ability to add multiple Service URLs into a single directory or a single Service URL
  across many directories.

### 4.1 Attribute Labels

**Attribute Labels** in Contact Manager allows admins to create up to 10 custom Local and 10 Sync-Enabled Contact Attributes to update values in data sources.

Attribute Labels give the flexibility to assign meaningful names to fields that will be displayed when a value is presented in the <u>Interface</u> and <u>Web Directory</u> listing.

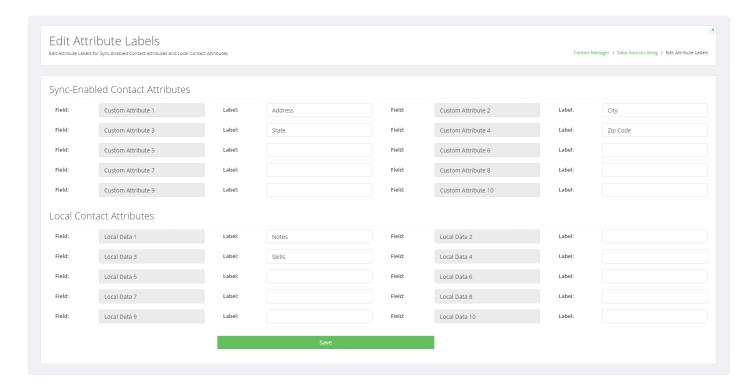

## 4.2 Number Formats

**Number Formats** allow an Administrator to create a rule that will be applied during sync. These rules allow for a directory number to have a prefix appended to it, have a portion of a directory number extracted, or both.

Once a Number Format has been applied, all directory numbers matching the rule will be displayed with the rule applied.

**Note**: Administrators can select the type of formatting that would be used, and whether or not regex is to be used.

# 4.2.1 Adding a Number Format

#### To add a Number Format in Contact Manager:

- 1. Select Number Format from the Directory menu
- 2. Click Add New to add a new Number Format (Test rule for European Numbers shown)

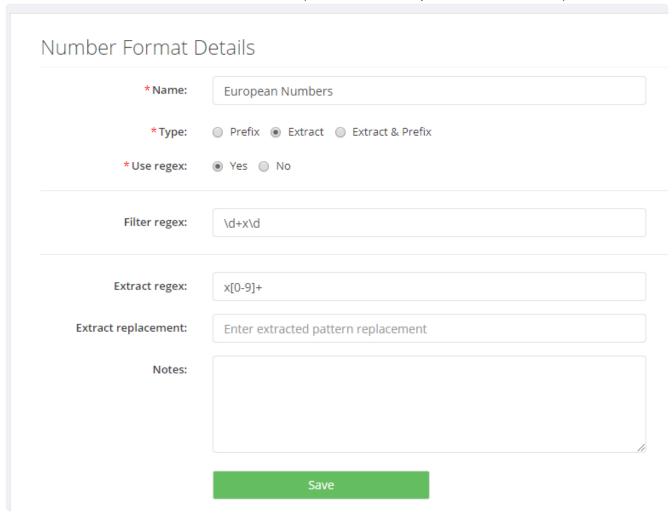

3. Fill out the required fields and click Save

## 4.2.1.1 Prefix

**Prefix** allows Administrators to append an existing directory number.

| Field              | Description                                                                                                    |
|--------------------|----------------------------------------------------------------------------------------------------|
| Number begins with | Allows Administrators to set a series of numbers, which must be matched in order for a Number Format to apply                |
| Number length      | Allows Administrators to set the number of digits that a directory number must contain in order for a Number format to apply |
| Number Prefix      | Allows Administrators to select the prefix to be appended to a directory number that matches the Number Format               |

**Note**: Number Formatting matches **Number begins with** or **Number length**. If both fields are in use, Number Format will be applied to any directory number that matches either field.

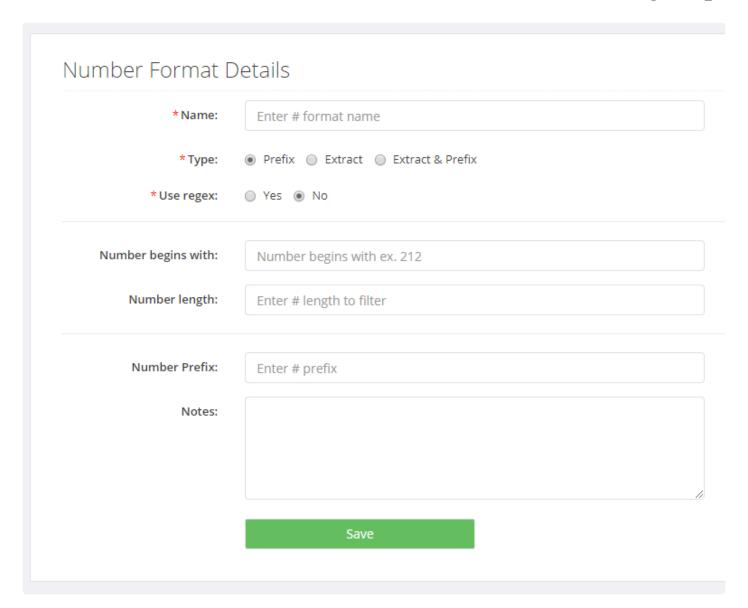

# **4.2.1.2 Extract**

**Extract** allows Administrators to extract ending sections of a directory number.

| Field                 | Description                                                                                                    |
|-----------------------|----------------------------------------------------------------------------------------------------|
| Number begins with    | Allows Administrators to set a series of numbers, which must be matched in order for a Number Format to apply                |
| Number length         | Allows Administrators to set the number of digits that a directory number must contain in order for a Number format to apply |
| Extract number length | Allows Administrators to select the prefix to be appended to a directory number that matches the Number Format               |

**Note**: Number Formatting matches **Number begins with:** or **Number length**. If both fields are in use, Number Format will be applied to any directory number that matches either field.

### Number Format Details

| * Name:                   | Enter # format name                             | Đ     |
|---------------------------|-------------------------------------------------|-------|
| * Type:                   | ○ Prefix                                        |       |
| *Use regex:               | ○ Yes   No                                      |       |
| Number begins with:       | Number begins with ex. 212                      |       |
| Number length:            | Enter # length to filter                        |       |
| Extract number<br>length: | Enter # length to extract starting from the end |       |
| Notes:                    |                                                 |       |
|                           |                                                 | li di |
|                           | Save                                            |       |

## 4.2.1.3 Extract & Prefix

**Extract & Prefix** allows Administrators to combine Prefix Number Formats and Extract Number Formats simultaneously.

| Field                 | Description                                                                                                    |
|-----------------------|----------------------------------------------------------------------------------------------------|
| Number begins with    | Allows Administrators to set a series of numbers, which must be matched in order for a Number Format to apply                                 |
| Number<br>length      | Allows Administrators to set the number of digits that a directory number must contain in order for a Number format to apply                  |
| Extract number length | The number of digits from a directory number that would be extracted for use starting from the last digit and going towards the first number. |
| Number Prefix         | Allows Administrators to select the prefix to be appended to a directory number that matches the Number Format.                               |

**Note**: Number Formatting matches **Number begins with:** or **Number length**. If both fields are in use, Number Format will be applied to any directory number that matches either field.

### Number Format Details

| * Name:                   | Enter # format name                             |  |
|---------------------------|-------------------------------------------------|--|
| *Type:                    | ○ Prefix ○ Extract ● Extract & Prefix           |  |
| *Use regex:               | ○ Yes ● No                                      |  |
| Number begins with:       | Number begins with ex. 212                      |  |
| Number length:            | Enter # length to filter                        |  |
| Extract number<br>length: | Enter # length to extract starting from the end |  |
| Number Prefix:            | Enter # prefix                                  |  |
| Notes:                    |                                                 |  |
|                           | Save                                            |  |

# 4.2.1.4 Using Regex

**Number Formats** allows the use of regex to set rules to match after they are configured.

Note: The Number begins with: and Number Length: fields are replaced with a Regex: field.

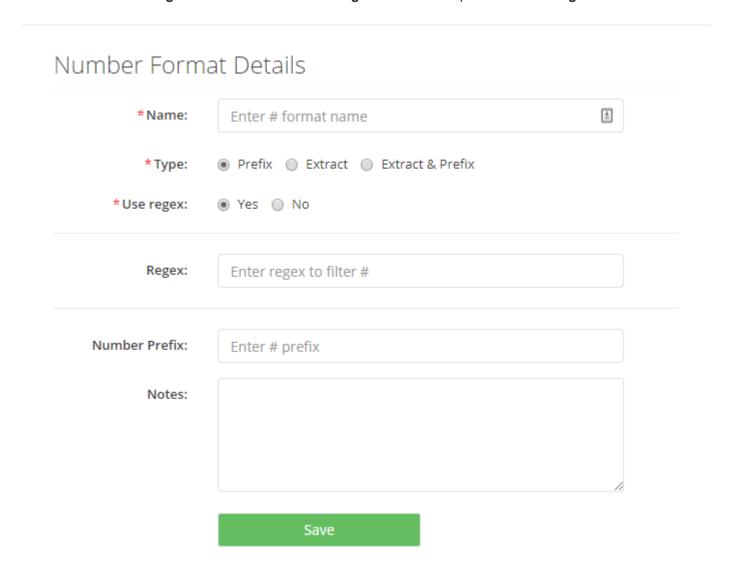

### 4.3 Data Source

An LDAP, CSV, SQL Server, MySQL and/or Cisco UDS **Data Source** can be configured in Contact Manager.

- Contact Manager synchronizes with Data Source entries and displays them in the **Contacts**.
- Data Sources are also needed when configuring Service URLs.

# 4.3.1 Adding a Data Source

To add a new Data Source in Contact Manager:

- 1. Select Data Source from the Directory menu
- 2. Click Add New

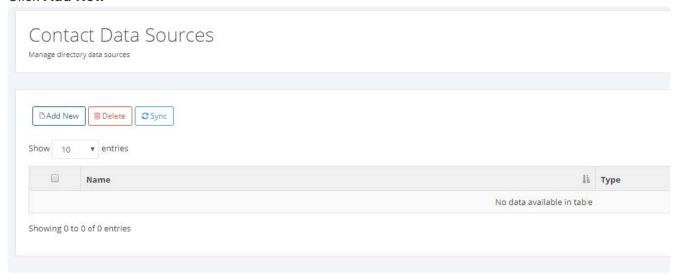

3. Select Data Source Type and enter desired Name

| Field | Description                                                             |
|-------|-------------------------------------------------------------------------|
| Туре  | Select Data Source Type: LDAP, CSV File, SQL Server, MySQL or Cisco UDS |
| Name  | Enter the data source name                                              |

4. Fill out the required fields and click Save

## 4.3.1.1 LDAP Data Source

Enter the LDAP Data Source information as shown in the table below

| Field              | Description                                                                                                    |
|--------------------|----------------------------------------------------------------------------------------------------|
| LDAP<br>Type       | Select the appropriate LDAP source: Microsoft Active Directory, Oracle Directory or OpenLDAP                                                                 |
| Use For<br>Auth    | Check if you are allowing users to authenticate against this AD source                                                                                       |
| Username<br>(FQDN) | Enter the username (or FQDN) for <u>passthrough authentication</u> , User should have a minimum of read access to the LDAP server directory                  |
| Password           | Enter the password for the LDAP username                                                                                                    |
| Host               | Enter the hostname or IP address of the server where the data for LDAP directory resides.                                                                    |
| Port               | Enter the hostname or IP address of the server where the data for LDAP directory resides.                                                                    |
| Domain             | Enter LDAP domain. Ex. company.com                                                                                                    |
| Base DN            | Enter the location of the top-level container. This will vary based on how the LDAP environment is setup. E.x. dc=company,dc=com                             |
| Filter             | Must contain (sn=*) to ensure data integrity. LDAP entries that match the filter will be imported into the Akkadian Contact Manager database, but LDAP users |

#### These are example LDAP filters:

- Microsoft Active Directory (AD): (&(sn=\*)(givenName=\*)(ipPhone=\*))
- OpenLDAP: (&(sn=\*)(objectclass=inetOrgPerson))

| Properties Last<br>Name     | Enter the LDAP last name bind attribute. Example – "surname"                                                                  |
|-----------------------------|----------------------------------------------------------------------------------------------------|
| Properties First<br>Name    | Enter the LDAP first name bind attribute. Example – "givenName"                                                               |
| Properties Main Number      | Enter the LDAP attribute to map to Main Number. Example – "ipPhone" <i>Note: Number Formats can be applied to this field</i>  |
| Properties<br>Mobile Number | Enter the LDAP attribute to map to Mobile Number. Example – "mobile" <i>Note: Number Formats can be applied to this field</i> |
| Properties<br>Other Number  | Enter the LDAP attribute to map to Other Number. Example –"homephone"                                                         |

| Properties<br>Location   | Enter the LDAP attribute to map to Location example – "I"                                                                                                    |
|--------------------------|----------------------------------------------------------------------------------------------------|
| Properties Title         | Enter the LDAP attribute to map to Title. Example – "title"                                                                                                    |
| Properties<br>Username   | Enter the LDAP attribute to map to Username. Example – "sAMAccountName" <b>Note</b> : If no username is present local contact attributes will be disabled        |
| Properties<br>Email      | Enter the LDAP attribute to map to Email. Example – "mail"                                                                                                    |
| Properties Department    | Enter the LDAP attribute to map to Department. Example – "department"                                                                                            |
| Properties Directory URI | Enter the LDAP attribute to map to Title. Example – "title"                                                                                                    |
| Additional<br>Properties | Enter any additional corresponding attribute ex "mail" to pull the email address <i>Note: Some of properties terms may change depending on the configuration</i> |

Click **Save** to add and proceed to the **Syncing a Data Source** section.

## 4.3.1.2 CSV Data Source

Enter CSV Data Source information as shown below:

- 1. Select the CSV Source from the drop-down menu
- 2. Click **Download CSV template** if you do not have a properly formatted pre-existing CSV file. Populate the CSV template with data corresponding to the fields and save
- 3. For local CSV file, click Choose File, browse and select desired CSV file
- 4. For External CSV file, specify the external file source URL

| Field                   | Description                                                                                                    |
|-------------------------|----------------------------------------------------------------------------------------------------|
| CSV Source              | Upload CSV File or External File – CSV file can be hosted at an external location and synced with  Contact Manager periodically based on the sync schedule           |
| Sync Filter             | Build a custom filter to match your filtering preferences to only sync wanted contacts                                                                               |
| Last Name Column        | Enter the csv header name which corresponds to Last Name Example – "Last Name"                                                                                       |
| First Name Column       | Enter the csv header name which corresponds to First Name Example – "First Name"                                                                                     |
| Main Number<br>Column   | Enter the csv header name which corresponds to Main Number Example – "Office Number"  Note: Number Formats can be applied to this field                              |
| Mobile Number<br>Column | Enter the csv header name which corresponds to Mobile Number Example – "Cell Phone"  Note: Number Formats can be applied to this field                               |
| Other Number<br>Column  | Enter the csv header name which corresponds to Other Number Example – "Home Number"  Note: Number Formats can be applied to this field                               |
| Location Column         | Enter the csv header name which corresponds to Location Example – "City"                                                                                             |
| Title Column            | Enter the csv header name which corresponds to Title Example – "Title"                                                                                               |
| Additional Column       | Enter any additional corresponding name ex "mail" to pull email address  Note: Some of properties terms may change depending on the configuration                    |
| Username Column         | Enter the csv header name which corresponds to Username Example – "username".  Note: If no username is present local contact attributes will be disabled for contact |
| Additional Columns      | Associate any other additional attributes to be synced from data source                                                                                              |

5. Click Save.

## 4.3.1.3 SQL Server Data Source

To obtain the information required for configuring a SQL Server Data Source, consult a SQL Server administrator.

Configure the information required for a SQL Server as shown in the table below

| Field                   | Description                                                                                                    |
|-------------------------|----------------------------------------------------------------------------------------------------|
| Database Server<br>Name | Enter Database Server Name or IP Address                                                                                                    |
| Database Username       | Enter Database Username                                                                                                    |
| Database Password       | Enter Database Password                                                                                                    |
| Database Name           | Enter Database Name                                                                                                    |
| Database Table<br>Name  | Enter Database Table Name                                                                                                    |
| Sync Filter             | Enter a valid SQL WHERE clause condition to match filter preferences and sync desired contacts                                                                       |
| Last Name Column        | Enter Database Table Column containing Last Name                                                                                                    |
| First Name Column       | Enter Database Table Column containing First Name                                                                                                    |
| Main Number<br>Column   | Enter Database Table Column containing Main Number  Note: Number Formats can be applied to this field                                                                |
| Mobile Number<br>Column | Enter Database Table Column containing Mobile Number  Note: Number Formats can be applied to this field                                                              |
| Other Number<br>Column  | Enter Database Table Column containing Other Number  Note: Number Formats can be applied to this field                                                               |
| Location Column         | Enter Database Table Column containing Location Number                                                                                                    |
| Title Column            | Enter Database Table Column containing Title                                                                                                    |
| Additional Column       | Enter any additional corresponding name ex "mail" to pull email address  Note: Some of properties terms may change depending on the configuration                    |
| Username Column         | Enter the csv header name which corresponds to Username Example – "username".  Note: If no username is present local contact attributes will be disabled for contact |
| Additional Columns      | Associate any other additional attributes to be synced from data source                                                                                              |

Click Save to add and proceed to the Syncing a Data Source section.

# 4.3.1.4 MySQL Server Data Source

To obtain the information required for configuring a MySQL Server Data Source, consult an administrator.

Configure the MySQL Data Source information as shown in the table below

| Field                       | Description                                                                                                    |
|-----------------------------|----------------------------------------------------------------------------------------------------|
| Database Host<br>Name       | FQDN or IP Address of MySQL server, host should be reachable by the GD server                                                                                        |
| Database Name               | Name of designated database in MySQL server containing tables with information to be used to populate directory                                                      |
| Database Username           | MySQL user with at least read access to the database and tables to be used for directory                                                                             |
| Database Password           | Password for MySQL User                                                                                                    |
| Table Name                  | Name of table in MySQL database containing information to be used to populate directory                                                                              |
| Database Charset (optional) | Database character set i.e. UTF8 – Last Name Column                                                                                                    |
| Sync Filter                 | Enter a valid SQL WHERE clause condition to match filter preferences and sync desired contacts                                                                       |
| Last Name Column            | Name of column containing last names data                                                                                                    |
| First Name Column           | Name of column containing first names data                                                                                                    |
| Main Number<br>Column       | Name of column containing main telephone numbers data  Note: Number Formats can be applied to this field                                                             |
| Mobile Number<br>Column     | Name of column containing mobile telephone numbers data  Note: Number Formats can be applied to this field                                                           |
| Other Number<br>Column      | Name of column containing any other telephone numbers data  Note: Number Formats can be applied to this field                                                        |
| Location Column             | Name of column containing location data                                                                                                    |
| Title Column                | Name of column containing title data                                                                                                    |
| Additional Column           | Enter any additional corresponding name ex "mail" to pull email address  Note: Some of properties terms may change depending on the configuration                    |
| Username Column             | Enter the csv header name which corresponds to Username Example – "username".  Note: If no username is present local contact attributes will be disabled for contact |

| Additional Columns | Name of column containing any other data which you would like to be present in the directory. |
|--------------------|-----------------------------------------------------------------------------------------------|
|--------------------|-----------------------------------------------------------------------------------------------|

Click **Save** to add and proceed to the **Syncing a Data Source** section.

## 4.3.1.5 Cisco UDS Data Source

A Communications Manager UDS can be used as a data source for Contact Manager

**Note**: Versions 10.x - 12.x of Communications Manager are supported

Enter the Cisco UDS information as shown in the table below

| Field                   | Description                                                                                                    |
|-------------------------|----------------------------------------------------------------------------------------------------|
| UDS Host Name           | FQDN or IP Address of Communications Manager publisher, host should be reachable by the Akkadian Contact Manager server                           |
| Username<br>(Optional)  | Application user, not required                                                                                                    |
| Password<br>(Optional)  | Application user password, not required                                                                                                    |
| Sync Filter             | Build a custom filter to match your filtering preferences to sync wanted contacts                                                                 |
| Last Name<br>Column     | Name of column containing last names data                                                                                                    |
| First Name<br>Column    | Name of column containing first names data                                                                                                    |
| Main Number<br>Column   | Name of column containing main telephone numbers data  Note: Number Formats can be applied to this field                                          |
| Mobile Number<br>Column | Name of column containing mobile telephone numbers data  Note: Number Formats can be applied to this field                                        |
| Other Number<br>Column  | Name of column containing any other telephone numbers data  Note: Number Formats can be applied to this field                                     |
| Location<br>Column      | Name of column containing location data                                                                                                    |
| Title Column            | Name of column containing title data                                                                                                    |
| Additional<br>Column    | Enter any additional corresponding name ex "mail" to pull email address  Note: Some of properties terms may change depending on the configuration |
| Username<br>Column      | Enter the csv header name which corresponds to Username. Example – "userName".                                                                    |
| Email Column            | Enter the UDS attribute to map to Email. Example – "email"                                                                                        |
| Department              | Enter the UDS attribute to map to Department. Example – "department"                                                                              |

| Column                   |                                                                           |
|--------------------------|---------------------------------------------------------------------------|
| Directory URI            | Enter the UDS attribute to map to Directory URI. Example – "directoryUri" |
| Middle Name              | Enter the UDS attribute to map to Middle Name. Example – "middleName"     |
| Nick Name                | Enter the UDS attribute to map to Nick Name. Example – "nickName"         |
| Display Name             | Enter the UDS attribute to map to Display Name Example – "displayName".   |
| MS URI                   | Enter the UDS attribute to map to MS URI. Example – "msUri".              |
| Manager                  | Enter the UDS attribute to map to Manager. Example – "directoryUri".      |
| Additional<br>Properties | Associate any other additional attributes to be synced from data source.  |

Click **Save** to add and proceed to the **Syncing a Data Source** section.

# 4.3.2 Syncing a Data Source

To sync a Data Source in Contact Manager:

- 1. Select Data Source from the Directory menu
- 2. Click the checkbox(es) next to the Data Source you want to sync with Contact Manager

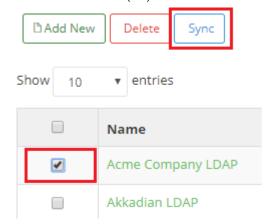

3. Click Sync and verify the sync completed successfully

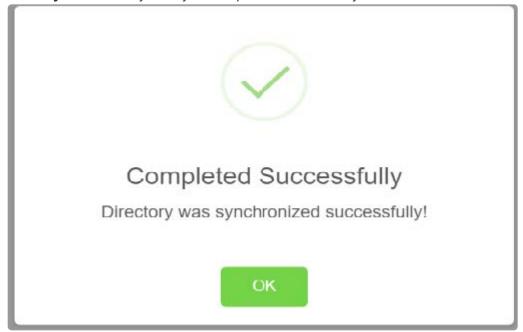

## 4.3.3 Scheduling a Data Source Sync

### To schedule a Data Source sync in Contact Manager:

- 1. Select Data Source from the Directory menu
- 2. Click on the Name of Data Source to be synced
- 3. Click Schedule

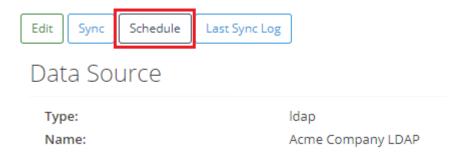

4. Configure the **Scheduled Details** by selecting the sync increment, starting date, and time.

**Note:** Time zone is set to Coordinated Universal Time (UTC) by default and can be changed to any time zone via the <u>Virtual Appliance Manager</u>.

#### Scheduled Details

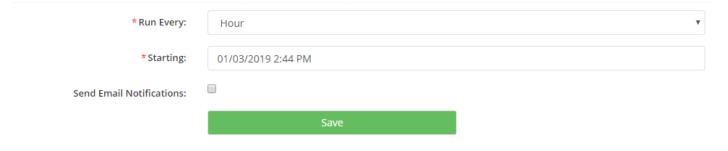

5. Click Save

## 4.3.4 Deleting a Data Source

To delete a Data Source in Contact Manager

- 1. Select Data Source from the Directory menu
- 2. Check the checkbox(s) to the right of the Name of Data Source to be deleted

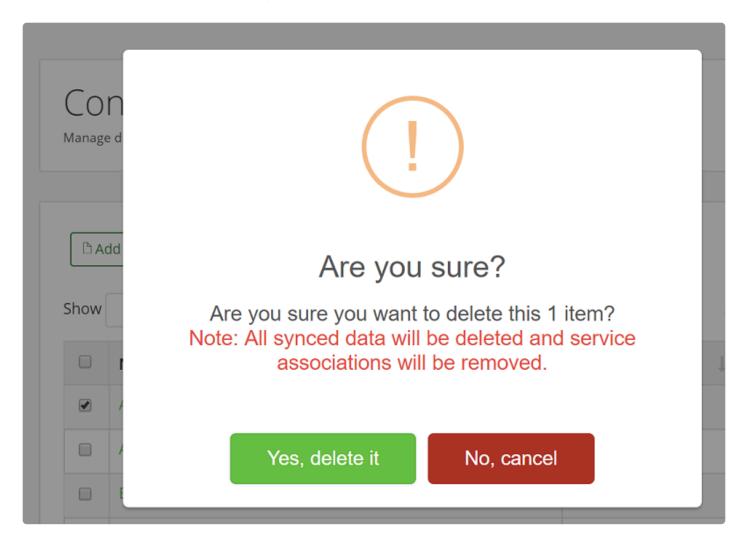

3. Click **Delete** and select **Yes**, **delete** it it to confirm data source deletion

## **4.4 Contacts**

The **Contacts** allow administrators to search for contacts added from the **Data Source**.

Note: If the Contacts have no data, verify a Data Source is configured and synced.

### 4.4.1 Contacts Search

To search for **Contacts** in Contact Manager:

- 1. Select Contacts from the Directory menu
- 2. Use the Global Search to search for contact by name
- 3. Use Data Source filter to filter contacts by **Data Source**

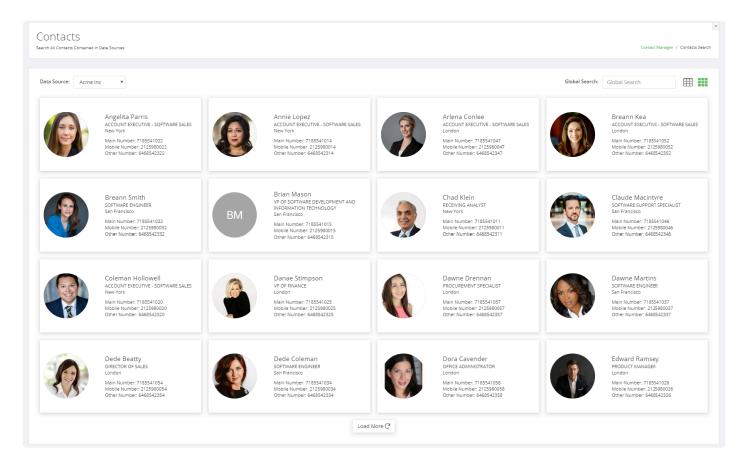

4. Click on the contact's name to view Directory Entry Details

# **Directory Entry Details**

| Last Name:   | Abrego                  |
|--------------|-------------------------|
| First Name:  | Aaron                   |
| Title:       | Merchant marine officer |
| Main Number: | 9184847143              |
| Username:    | AAbrego                 |

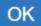

## 4.4.2 Contact Local Data

**Local Attributes** can be added to contacts with usernames specified.

Contact Local Attributes can be edited in bulk or per contact

#### To add or edit Local Contact Attributes via the Contacts:

1. Click the Local Data to the right of the contact to Add/Edit Local Contact Attributes

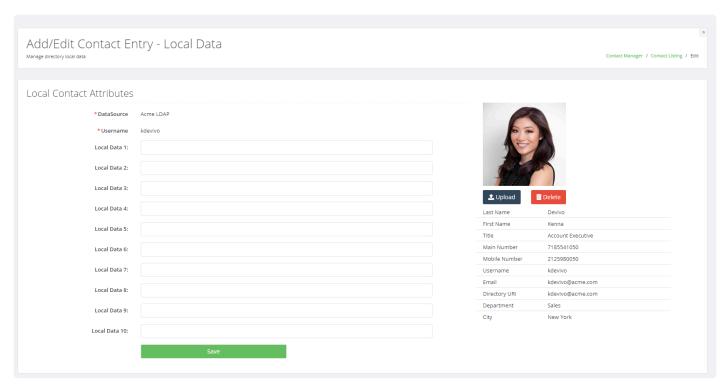

2. Click Save after adding or editing the Local Data

#### To Bulk add or edit Local Contact Attributes:

- 1. Select Data Source from the Directory menu
- 2. Click on the Name of Data Source to add or edit
- 3. Click on **Export Contacts** from the selected Data Source. A .csv file of your Data Source listing will download
- 4. Click on Import Local Data from the selected Data Source to import the edited .csv file

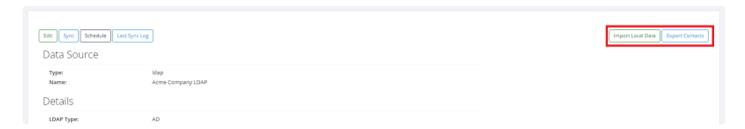

### 4.4.3 Contact Photos

Contact Manager can be used as a photo server by importing photos from LDAP or through CSV file using the **Photo URL** attribute.

Note: If there is no username associated with a user, the user photo cannot be changed or edited.

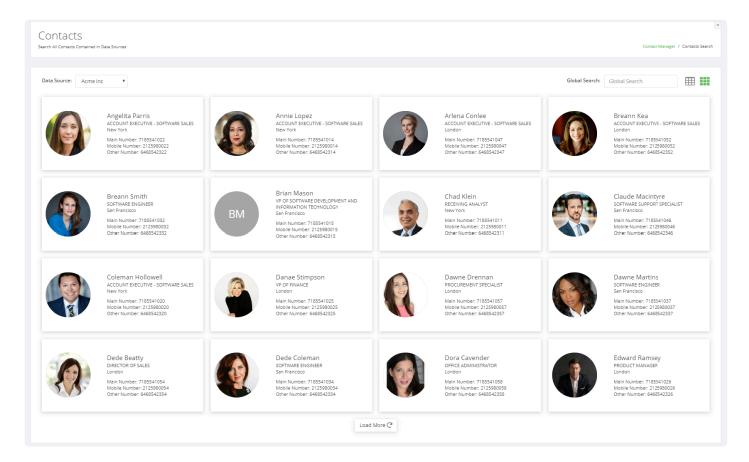

### To Import a \*Contact Photo via CSV\*

- 1. Follow the instructions for importing a CSV Data Source
- 2. Enter the Photo URL in the CSV file

Users also have the ability to Edit or Update Contact Photos via Contact Manager

Note: If there is no username associated to a user, they will not be able to import a photo.

#### To Edit a Contact Photo:

- 1. Select Contacts from the Directory menu
- 2. Use the Global Search and/or Data Source to filter contacts
- 3. Click Edit to display the Contact Local Data
- 4. Click Upload or Delete

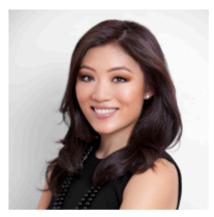

| Last Name         | Devivo            |
|-------------------|-------------------|
| First Name        | Kenna             |
| Title             | Account Executive |
| Main Number       | 7185541050        |
| Mobile Number     | 2125980050        |
|                   |                   |
| Username          | kdevivo           |
| Username<br>Email | kdevivo@acme.com  |
|                   |                   |
| Email             | kdevivo@acme.com  |

## 4.5 Dial Rules

Dial Rules can be enabled to enforce call routing rules.

Creating dial rules in Contact Manager will enable more efficient enforcement of call routing using a customer's WAN.

This may in many cases, prevent calls from being routed out through the PSTN.

### **Add New Directory Dial Rule**

- 1. Select **Dial Rules** from the **Directory** menu
- 2. Click Add New
- 3. Fill out the New Dial Rule form and click Submit When Complete

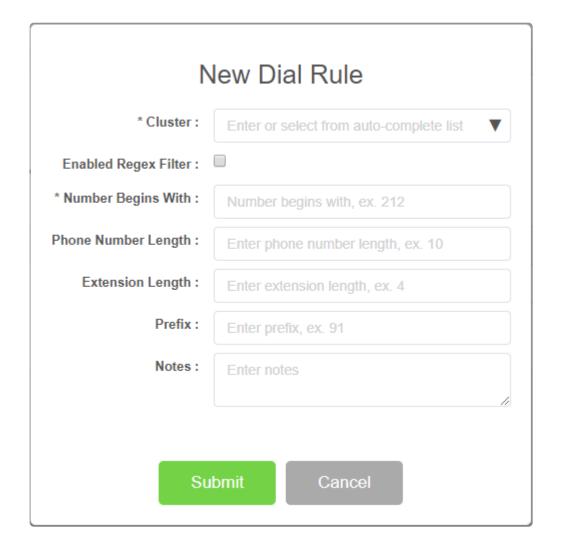

#### **Edit Dial Rule**

- 1. Select Dial Rules from the Directory menu
- 2. Click the Dial Rule Cluster to be edited
- 3. Edit dial rule and click Submit

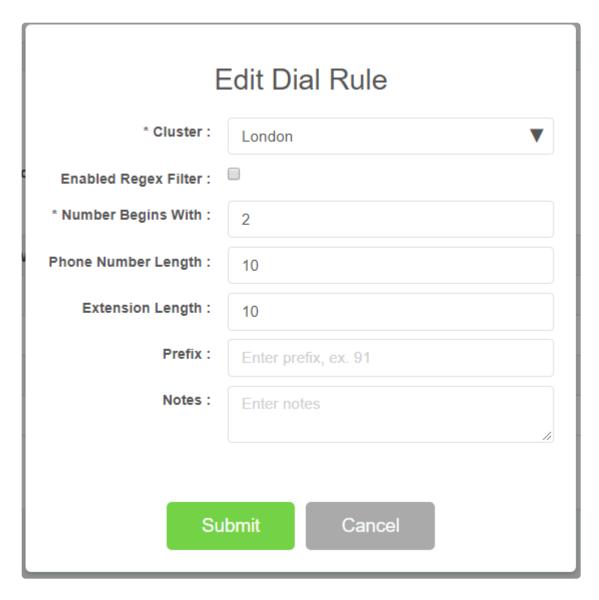

#### **Delete Dial Rule**

- 1. Select Dial Rules from the Directory menu
- 2. Check the checkbox next to dial rule to be deleted and click Delete

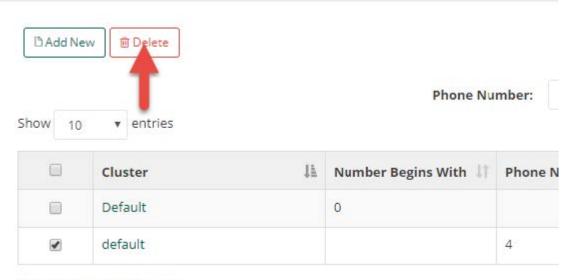

Showing 1 to 2 of 2 entries

3. Confirm by clicking Yes, delete it

Administrators can **Find Matching Dial Rules** by **Phone Number** Dial Rules can an also be found via the **Global Search** 

### To Find Matching Dial Rules by Phone Number:

1. Enter the Phone Number

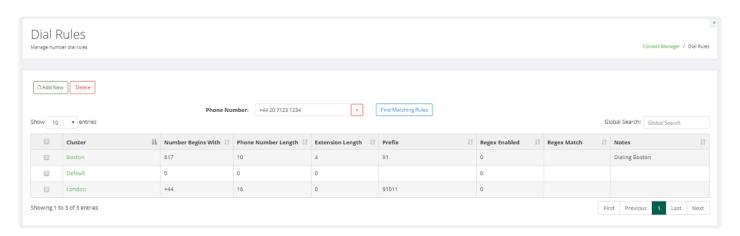

2. Select Find Matching Rules

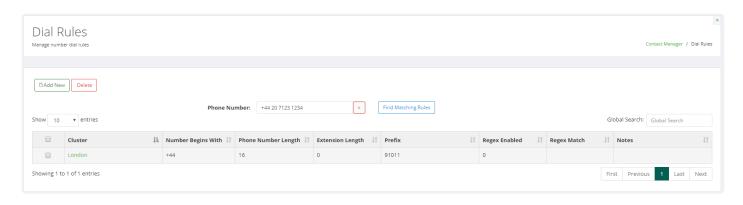

### 4.6 Interface

Administrators have the ability to set the order and names of fields as presented on IP Phones using the **Interface** customization feature.

#### Add new Interface

- 1. Select Interface from the Directory menu
- 2. Click Add New

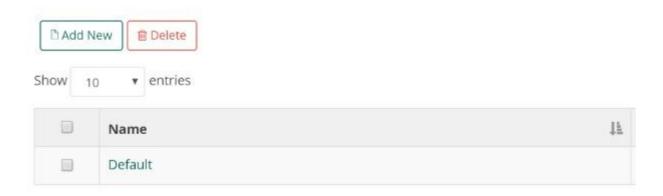

- 3. Drag and drop field names and edit as needed
- 4. Click Save

Showing 1 to 1 of 1 entries

#### **Edit Interface**

- 1. Select Interface from the Directory menu.
- 2. Click on the Name of the Interface to be edited ex. Default.

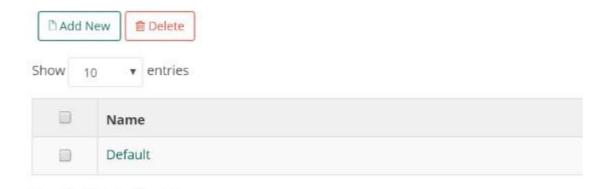

3. Drag and drop field names and edit as needed.

### Phone Interface

Manage phone user interface

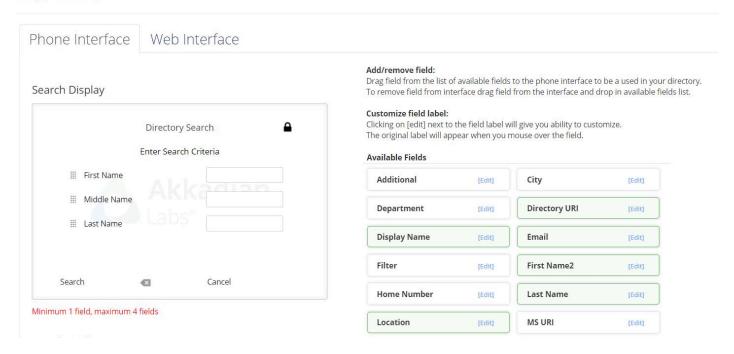

### Detail Display

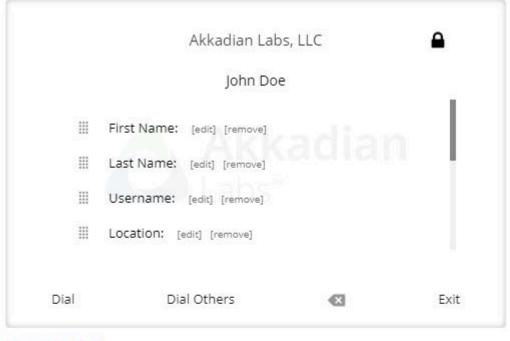

Minimum 1 field

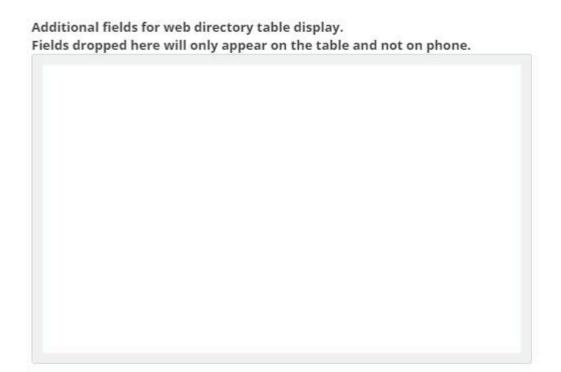

4. Click Save after completing changes

### **Delete Interface**

1. Select Interface from the Directory menu

2. Check the  ${\it checkbox}$  next to the interface(s) to be deleted and click  ${\it Delete}$ 

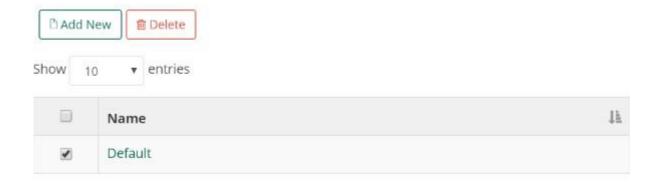

3. Confirm deletion

## 4.7 Locales

Admins have the ability to set directory language based on the user's locale. By Default Contact Manager has locale support for English, French, Spanish, Dutch and German

#### To add a new Locale

- 1. Select Locales from the Directory menu
- 2. Click Add New
- 3. Use the dropdown menu to select your locale

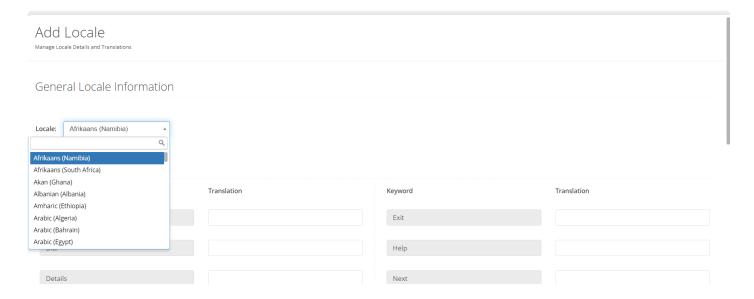

4. Enter the translations

## 4.8 Clients

Clients enable **Directory Groups** and produce a predictable service URL.

#### **Add Client**

### To add a Client to Contact Manager:

- 1. Select Clients from the Directory menu
- 2. Click Add New button

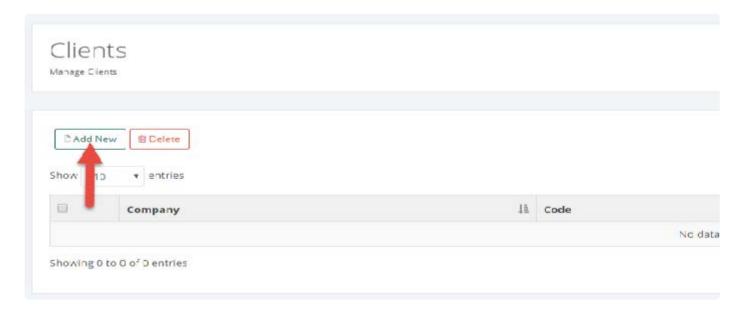

3. Enter client name, company code, status, and optional notes

**Note** Make sure client status is set to Enabled for the client to be available to be associated with a Directory Service URL.

4. Filter devices using dynamic URL (Using a Dynamic URL will utilize the end user's domain name or device pool to filter results).

### Client Information

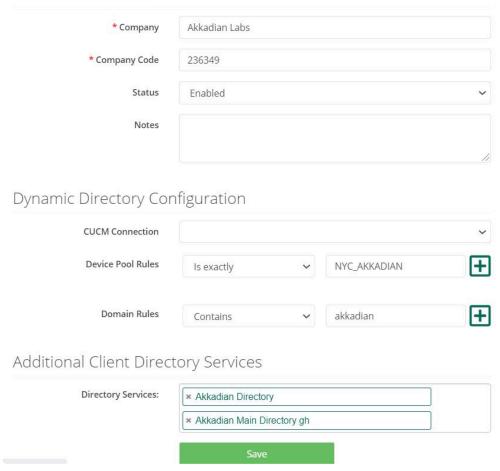

5. Click Save to add client

#### **Edit Client**

- 1. Select Clients from the Directory menu
- 2. Click on the Name of Company to be edited
- 3. Make desired changes and click Save

## 4.9 Services

A **Service URL** is required to provision a directory service in Communications Manager. Each directory will have its own unique Service URL. This will translate to an individual directory on the end user's phone.

#### To add a new Service URL in Contact Manager

- 1. Select Services URLs from the Directory menu
- 2. Click Add New

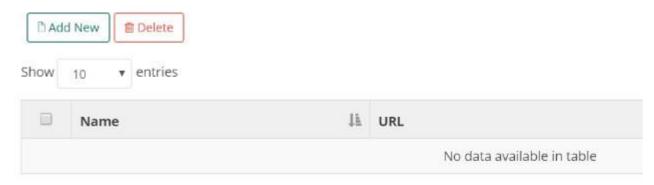

Showing 0 to 0 of 0 entries

3. Fill out the **Directory Service Options** information.

Select each **Data Source** to be included in the directory from the drop-down list. To remove a selected data source, click on the X next to the name of the data source.

Choosing Edit Dial will enable the users to edit any telephone number through their Cisco IP Phone.

4. Click Save

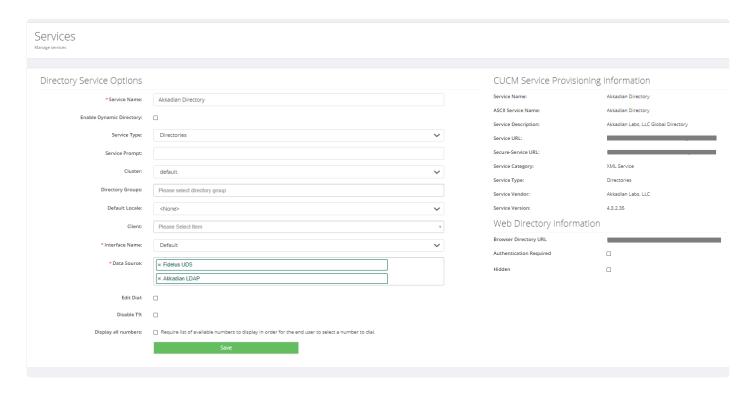

#### **Editing a Service URL**

- 1. Select Services URLs from the Directory menu
- 2. Click on the name of Services URL to be edited
- 3. Make changes to Service URL and Save

### **Deleting a Service URL**

- 1. Select Service URLs from the Directory menu
- 2. Check the checkbox next to the service url to be deleted and click Delete
- 3. Confirm deletion

## 4.10 Directory Groups

**Directory Groups** allow admins to add multiple <u>Service URLs</u> into a single directory or a single Service URL across many directories.

Note: Directory Groups can only be used on IP phones.

#### To Add Directory Groups in Contact Manager:

- 1. Select Directory Groups from the Directory menu
- 2. Click Add New
- 3. Fill out Directory Group Details and click Save

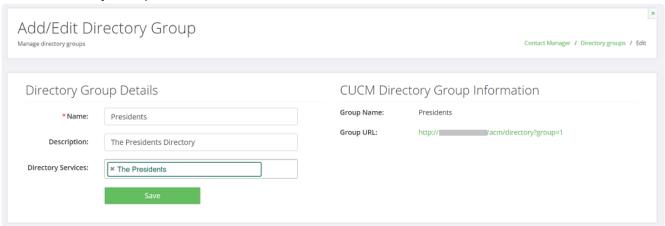

- 1. Select Directory Groups from the Directory menu
- 2. Check the checkbox(es) next to directory group to be deleted

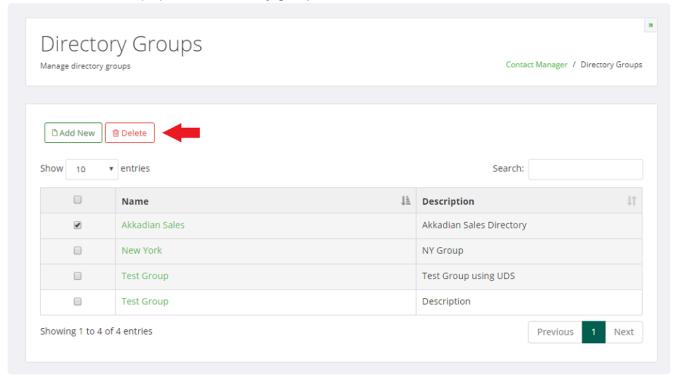

3. Click **Delete** and confirm by clicking **Yes**, **delete it** 

# **4.11 Deploying Directory Services**

**Directory Services** can be deployed in the following methods:

- 1. IP Phone Services
- 2. User Data Service for Jabber, Akkadian Console
- 3. Web Directory
- 4. Mobile App (Android and iOS)

## 4.11.1 Deploying an IP Phone Service

The generated service information in Akkadian Contact Manager corresponds to CUCM required information to create a service.

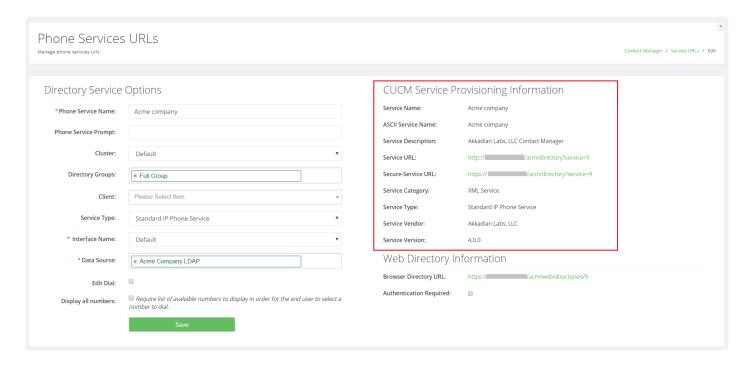

#### Create Service In CUCM

- 1. Log in to CUCM as with an account with administrative access.
- 2. Browse to IP Phone Services page: Device > Device Settings > Phone Services
- 3. Click Add New

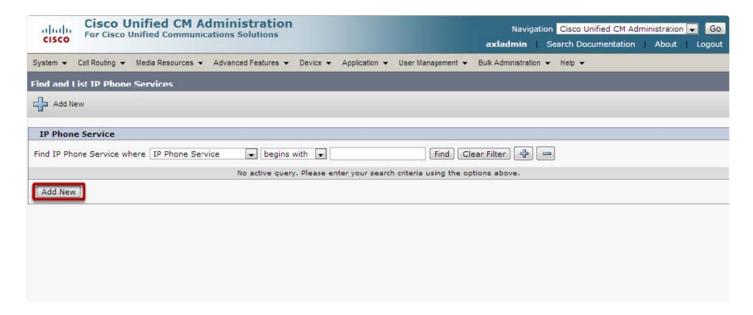

4. Fill in the service information using the Akkadian Contact Manager provided CUCM Service

#### **Provisioning Information.**

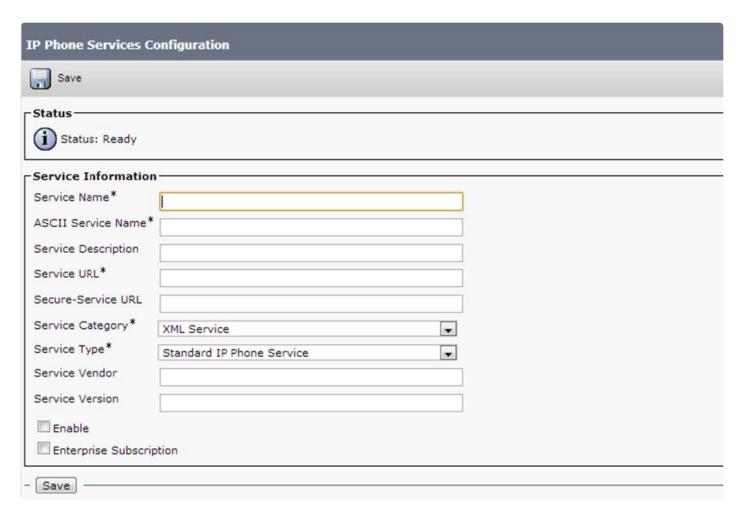

**Enable**: This check box allows you to enable or disable the service without removing the configuration from Cisco Unified Communications Manager Administration (and without removing the service from the database). Unchecking the check box removes the service from the phone configuration file and the phone

**Enterprise Subscription**: This check box automatically provisions the service to all devices in the cluster that can support the service.

**Note**: Checking the **Enterprise Subscription** checkbox will provision the service to every phone in the call manager cluster and cannot be reversed, service will have to be deleted to reverse.

#### 5. Check Enable and click Save

## 4.11.2 Deploying UDS for Jabber

- 1. Before making any changes, back up your existing jabber-config.xml file. You can view the config file in your browser by going here: http://{ CUCM TFTP }:6970/jabber-config.xml
- 2. Download a copy of the jabber-config.xml file
- 3. Replace the directory UdsServer value in the config file with your UDS service URL without the protocol e.g. /acm/directory?clientid=AL001

```
<?xml version="1.0" encoding="utf-8"?>
<config version="1.0">
<Options>
 <StartCallWithVideo>false</StartCallWithVideo>
</Options>
<Voicemail>
 <VoicemailPrimaryServer>unity1</VoicemailPrimaryServer>
</Voicemail>
<Phone>
 <TftpServer1>ccm1</TftpServer1>
 <TftpServer2>ccm2</TftpServer2>
 <CtiServer1>ccm2</CtiServer1>
 <CtiServer2>ccm3</CtiServer2>
 <CcmcipServer1>ccm1</CcmcipServer1>
 <CcmcipServer2>ccm2</CcmcipServer2>
</Phone>
<Policies>
 <TelemetryCustomerID>com.mycompany</TelemetryCustomerID>
 <EnableSIPURIDialing>true</EnableSIPURIDialing>
</Policies>
<Presence>
 <PresenceServerAddress>cups1</presenceServerAddress>
</Presence>
<Directory>
 <DirectoryServerType>UDS
 <PresenceDomain>mycompany.com</presenceDomain>
 <BDIPresenceDomain>mycompany.com</BDIPresenceDomain>
 <UdsServer>{ HOSTNAME }/agd/index.php/directory?clientid=AL001</UdsServer>
</Directory>
</config>
```

- 4. Save jabber-config.xml file
- 5. Upload the jabber-config.xml file to each one of your TFTP servers
- 6. Restart the TFTP service on each of the servers
- 7. Client Jabber application will pick up the config file when they user signs into Jabber. In some

situations, you may have to reset Jabber for change to take effect.

# 4.11.3 Deploying Mobile App Directory

To Enable the Mobile App Directory for Contact Manager

- 1. From the Mobile App ensure you have connectivity to the Akkadian Contact Manager.
- 2. Enter the hostname or IP Address of the Akkadian Contact Manager and Service ID (optional).

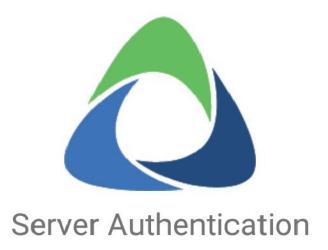

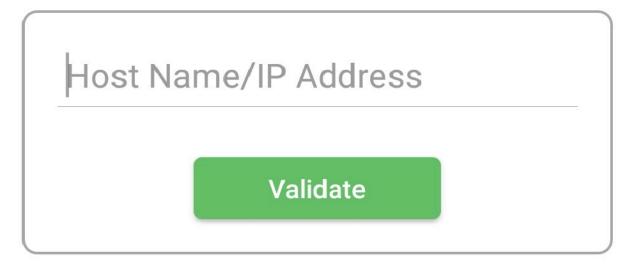

- 3. You will be redirected to the login page to authenticate against the Mobile Auth sources specified in **System > Mobile Auth** section of Contact Manager.
- 4. You will be presented with the mobile directory.

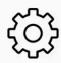

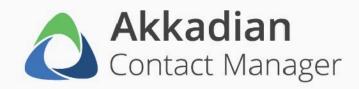

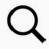

### The Presidents

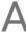

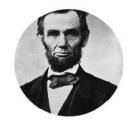

Abraham Lincoln
16th President

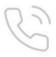

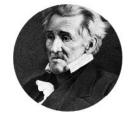

Andrew Jackson 7th President

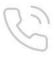

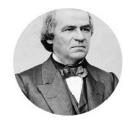

Andrew Johnson
17th President

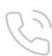

В

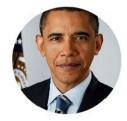

Barack Obama 44th President

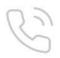

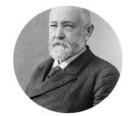

Benjamin Harrison 23rd President

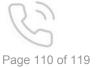

# 4.12 Placing calls using Contact Manager and Jabber

Contact Manager now supports placing calls through Jabber from the web and mobile directories. When viewing a contact's details, click on the phone icon to place a call.

#### To place a call using Contact Manager and Jabber:

- Ensure that Contact Manager has been configured with a Service URL
- The Enable Web/Mobile Directory checkbox in System > Settings have been configured.

#### To place a call using Contact Manager and Jabber:

- 1. Log in to https://{ HOSTNAME }/acm/web/
  - a. Alternatively https:// {Server IP or NAME}/acm/web/directories/{service number} can be used

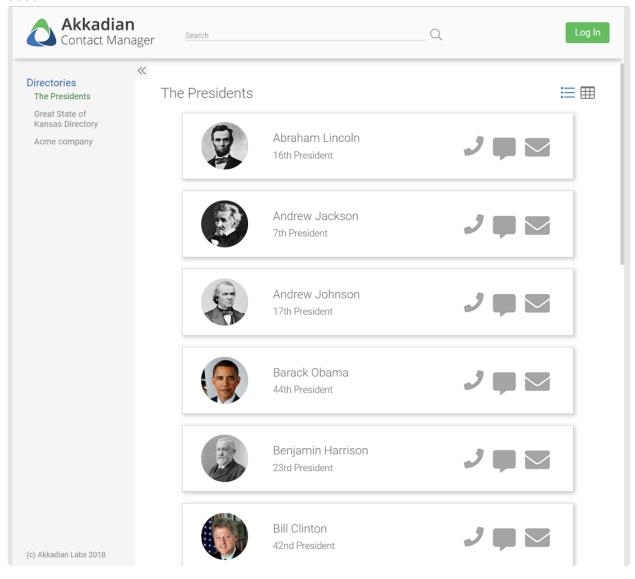

2. Select the contact that you wish to call.

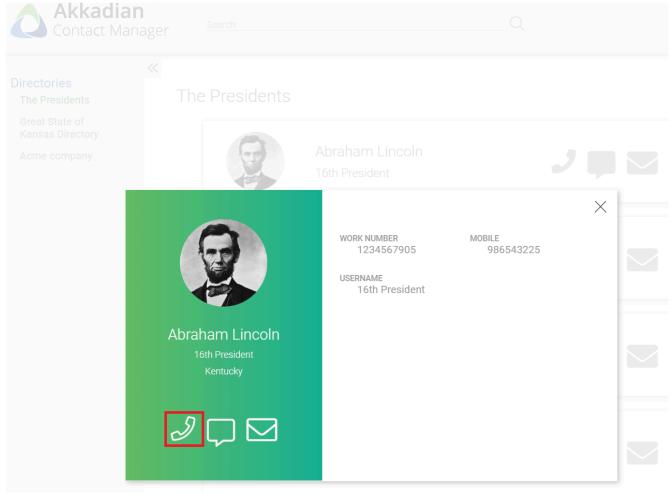

3. Click on the phone icon

Note: Different clients approach this differently. See below for details.

- When using the web directory via a computer's browser, you may be prompted to select a default application or launch Cisco Jabber.
- When using Android and the mobile directory, you may be prompted to select the default calling app.
- When using iOS and the mobile directory, Jabber will automatically launch and place a call if the Jabber app is already installed.

### 5. Cover Me

**Cover Me** allows users to request another user to cover their phone calls for an allotment of time. This request is made through the web directory.

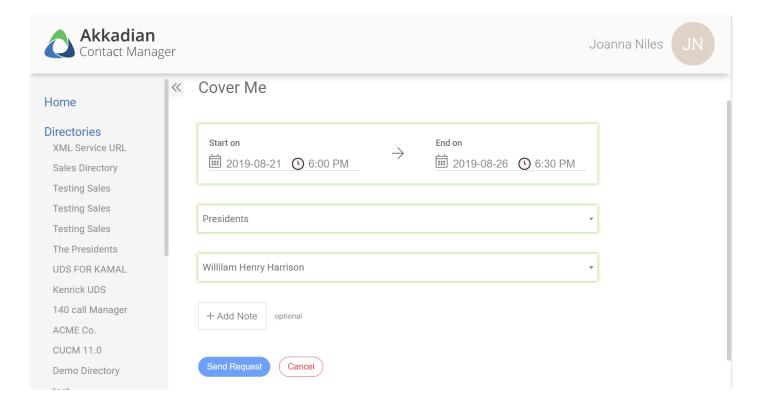

#### **Cover Me Requirements**

- Communications Manager must be configured in the Communications Managers section
- · The same Communication Manager must be configured as a directory source and service URL
- Cover Me must be enabled in the <u>Settings</u>

# **5.1 Integrating CUCM for Cover Me**

### **Integrating CUCM for Cover Me**

- 1. Configure CUCM in **System** > Communications Managers
- 2. Enable Cover Me in System > Settings
  - a. Select the CUCM you want to use for Cover Me
- 3. Add CUCM as a Data Source
- 4. Add CUCM as a Service URL

## **5.2 Configuring Cover Me**

### **Configuring Cover Me**

- 1. Log into the Web Directory
- 2. Go to My Account > Cover Me
- 3. Select Create New Request
- 4. Select the Start and End Date and Time Range for the Cover Me Request
- 5. Select the CUCM
- 6. Type in 3 letters to find and select the contact you want to send the request to
- 7. Add a note to the request.
- 8. Click Send Request
  - a. User B will get an email stating User A submitted a Cover Me Request
    - i. Upon approval or denial of the request, User A and B will get an email stating the request was approved or denied
    - ii. If approved, User A's Calls will be forwarded to User B's device for the duration of the request. Upon expiration of the request, call forwarding will stop.

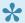

Admin Users can also view, approve, or deny Cover Me Requests in System > Cover Me Request

### 6. Web Directory

### To access a Web Directory in Contact Manager

- It must be enabled in the Settings
- · Use the following URL:

https://{Server IP or HOSTNAME}/acm/web
or
https:// {Server IP or NAME}/acm/web/directories/{service number}

To access the Web Directory for a specific Directory Service from the browser, use the URL under the Web Directory Information section.

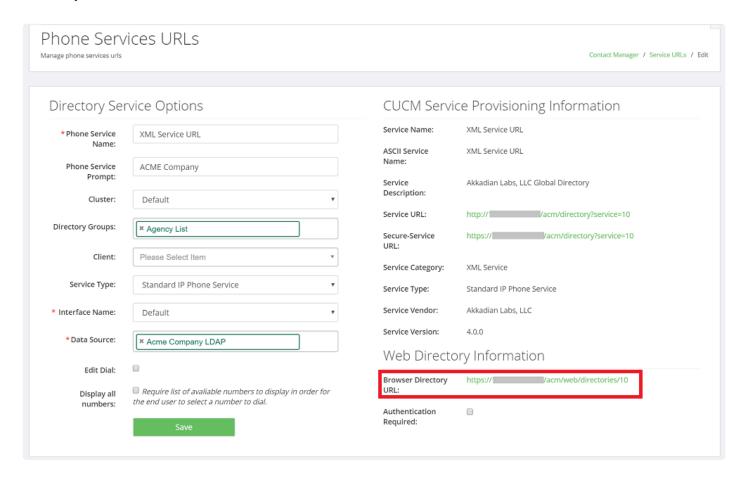

If the **Authentication is Required** box is checked on the service URL, log in using the mobile username and password

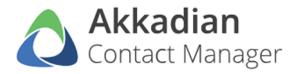

| Username |       |  |
|----------|-------|--|
| Password |       |  |
|          | 1     |  |
|          | Login |  |

(c) Akkadian Labs 2018

# **Enhanced Caller ID**